## **RUHR-UNIVERSITÄT** BOCHUM

# **Arbeiten an der Roland Desktop CNC-Fräsmaschine**

Grundlagen und Arbeitsweise

**Current versions of this document see public folders of RUB-Makerspace at https://makerspace.ruhr-unibochum.de/status/ | This is a fork from Dec. 2023**

**RUB** 

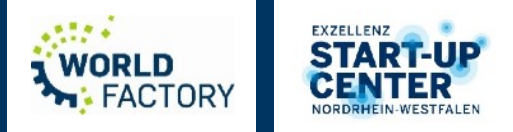

## **Übersicht**

- 1. Einführung in das Fräsen
	- Was ist Fräsen?
	- Was macht man damit?
	- Was ist CNC-Fräsen? Wie funktioniert das?
	- Was ist CNC-Fräsen? Genauerer Blick auf die NC-Programmierung
	- Was ist CNC-Fräsen? CAM-Software für die NC-Programmerstellung
- 2. Verwendbare Werkzeuge
	- Welche Werkzeuge gibt es (allgemein) beim Fräsen?
	- Welche Werkzeuge kann ich mit der Roland SRM-20 verwenden?
- 3. Werkstück einspannen
	- Wie spanne ich mein Werkstück?
	- Wie spanne ich mein Werkstück? Häufige Fehlerquellen.
- 4. Materialien
- 5. Roland SRM-20 Basis Workflow mit MODELA Player 4
	- 1) Bauteilmodell als .stl-Datei & Materialauswahl
	- 2) Fräsparameter definieren und Bahnplanung
	- 3) Vorbereiten des Geräts
	- 4) Fräsprozess
	- 5) Bauteil entnehmen & Maschine reinigen
	- **Aufgabe**
- 6. Roland SRM-20 Fortgeschrittener Workflow mit FreeCAD
- 7. Sicherheitsaspekte beim Umgang mit der Roland SRM-20
- 8. Informationssammlung
	- M-Code
	- G-Code

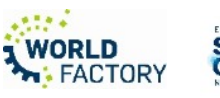

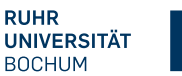

#### **1. Was ist Fräsen?**

- *Spanendes* Fertigungsverfahren zur Herstellung von Werkstücken mit bestimmter geometrischer Gestalt
- *Spanend* bedeutet, dass Material von einem Rohteil in Form von **Spänen** abgetragen wird
- Material wird entfernt, indem sich das Fräswerkzeug mit hoher Geschwindigkeit um seine eigene Achse dreht und vorher geplante Werkzeugbahnen abfährt

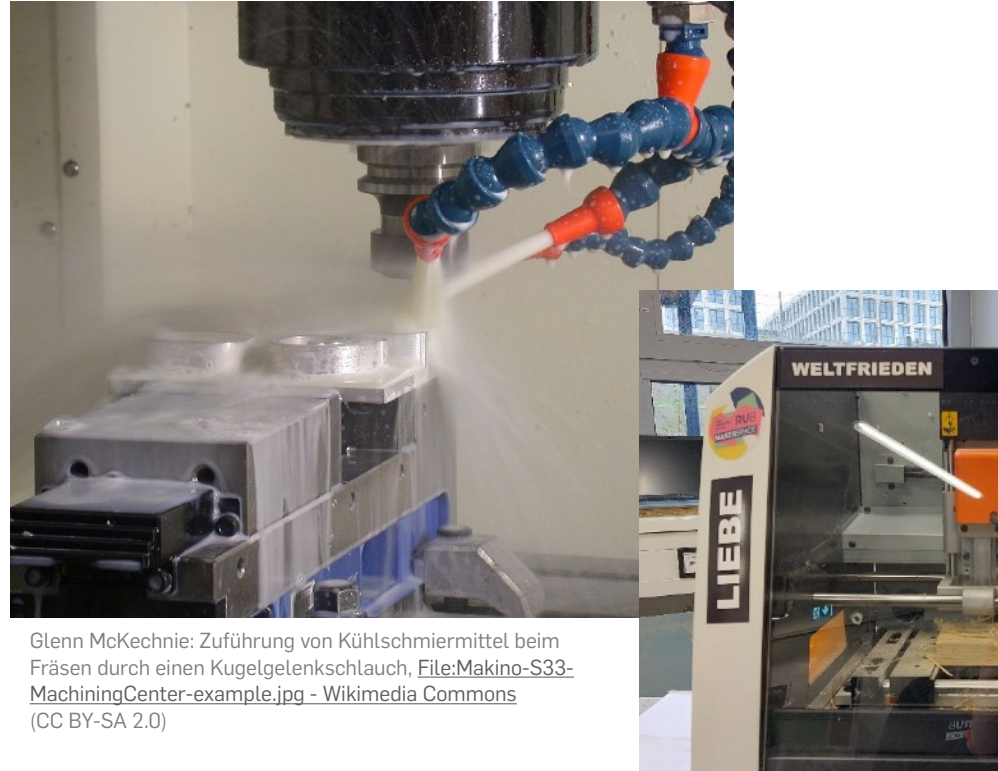

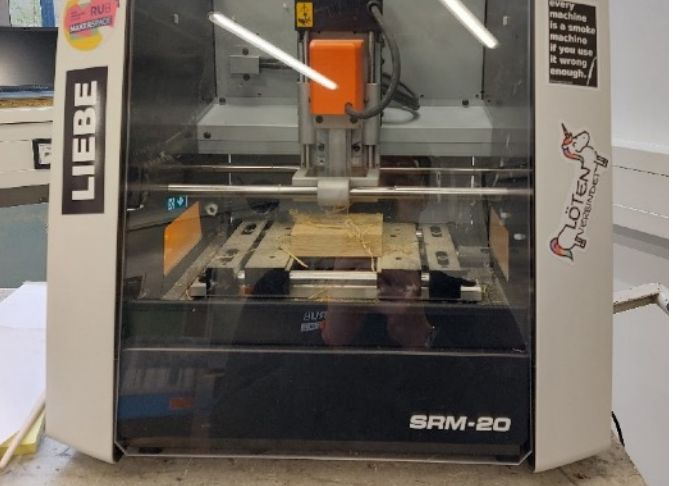

RUB-Makerspace Team: Fräsen im Makerspace mit der Roland-Desktop Fräsmaschine (CC BY-SA 4.0)

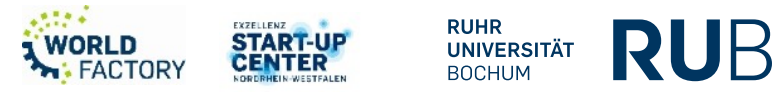

**1. Was macht man damit?**

## *Komplexe Geometrien*

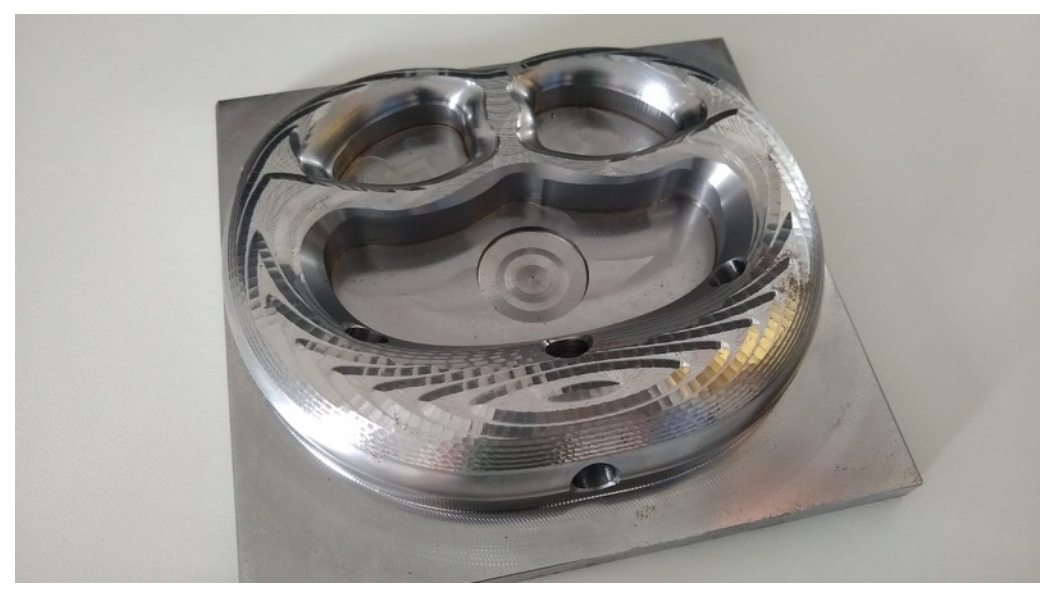

RUB Makerspace-Team: Gefrästes Bretzel (CC BY-SA 4.0)

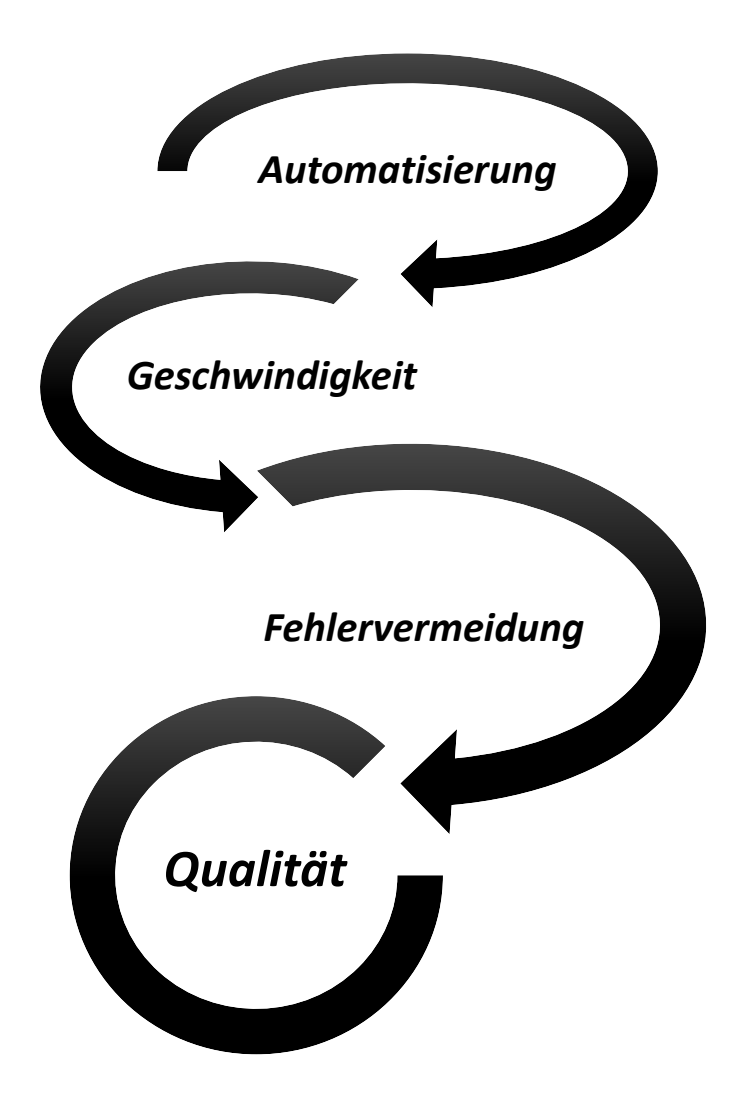

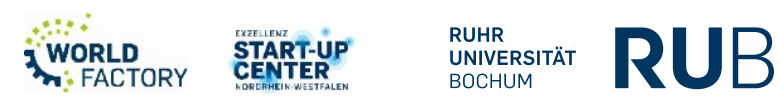

# **1. Was ist CNC-Fräsen? - Wie Funktioniert das?**

**Koordinatensysteme:** 

**Maschinenkoordinatensystem**  XYZ

**Werkstückkoordinatensystem** 

G54

G55… G59

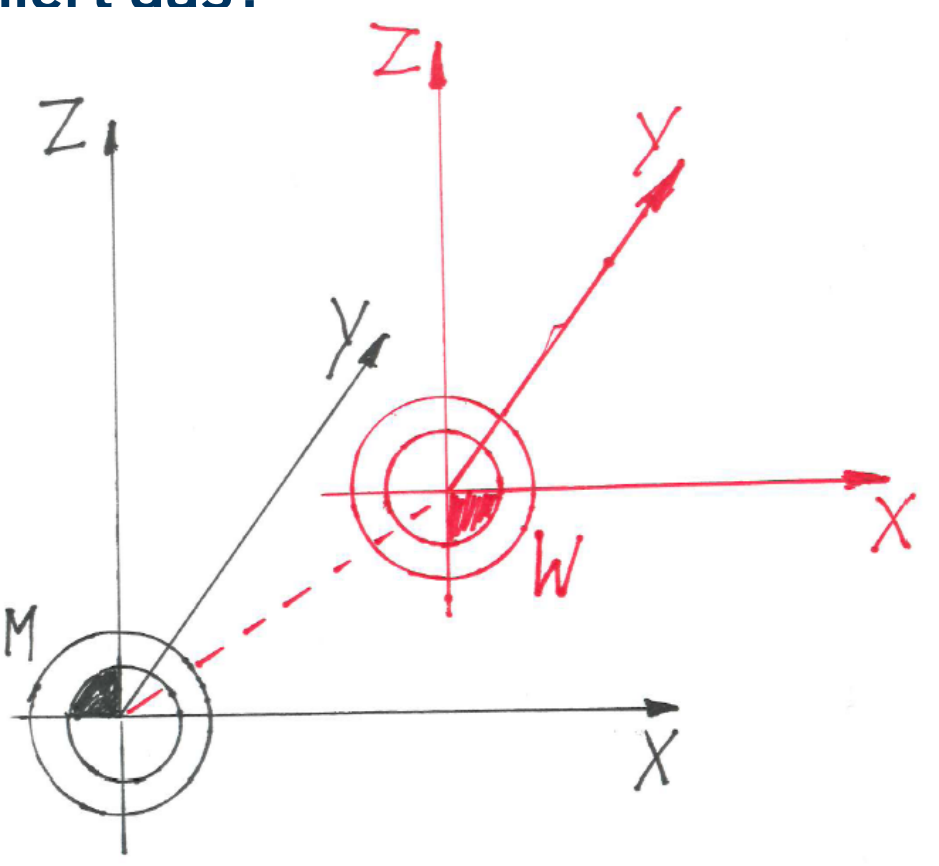

Quelle: RUB Makerspace

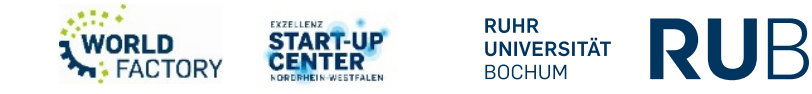

**1. Was ist CNC-Fräsen? - Wie Funktioniert das?**

Wo ist der Nullpunkt?

- $\rightarrow$  Nullpunkt setzen:
- − Ankratzen
- − Kantentaster
- − 3D-Taster Analog
- − 3D-Taster Digital

3500,- €

Kantentaster

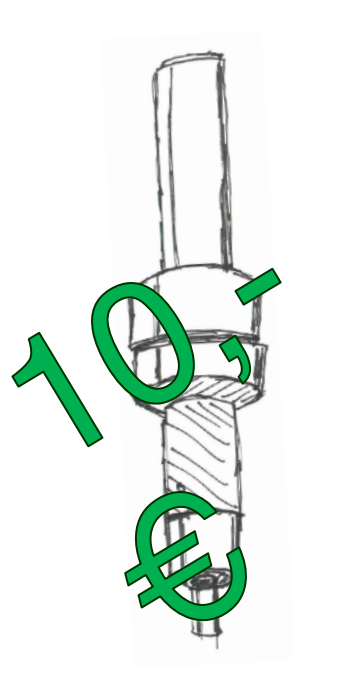

3D-Kantentaster

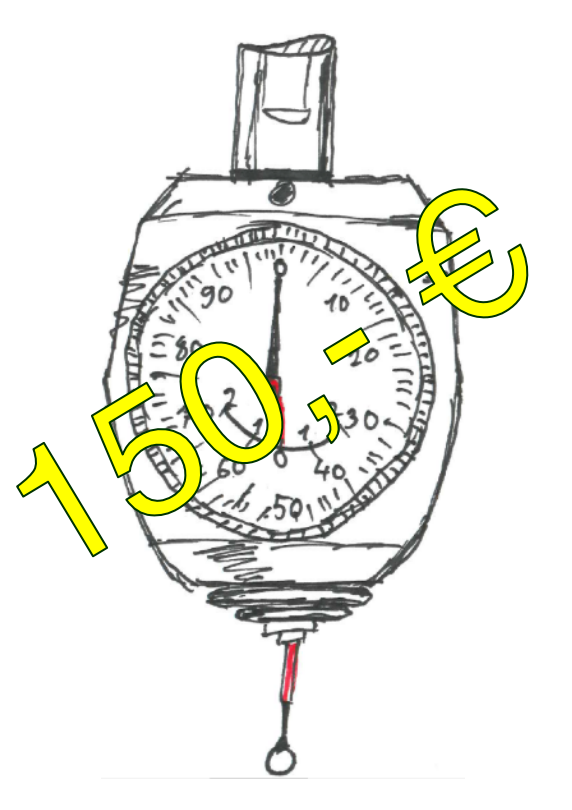

Quelle: RUB-Makerspace Quelle: RUB-Makerspace

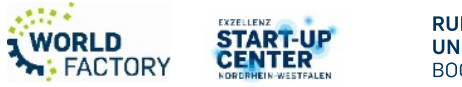

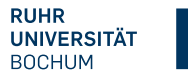

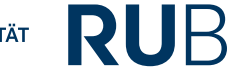

**1. Was ist CNC-Fräsen? - Wie Funktioniert das?**

- "Programmiersprache" G-Code nach ISO 6983
	- − Wegbedingungen G-Code **N0001 G00 X0 Y10 M03 S2000 N0002 G01 F100 X0 Y20**
	- − Zusatzbedingungen M-Code

**N0001 G00 X0 Y10 M03 S2000**

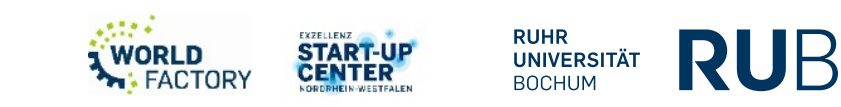

#### **1. Was ist CNC-Fräsen? – Genauerer Blick auf die NC-Programmierung (1)**

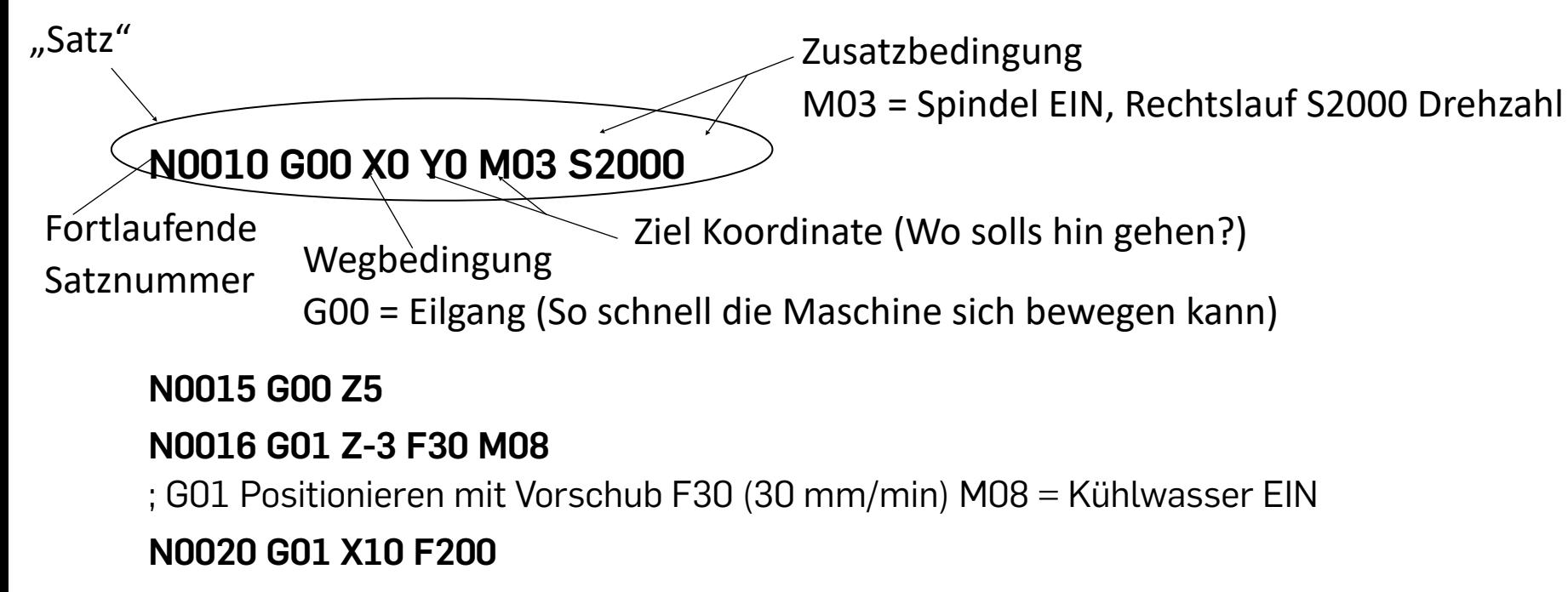

**N0030 G01 Y10** 

**N0040 G01 X0** 

**N0050 G01 Y0 M09** ; M09 = Kühlmittel AUS

**N0060 G00 Z100** 

**N0070 M30** ; M30 Programm Ende alle Befehle werden aufgehoben.

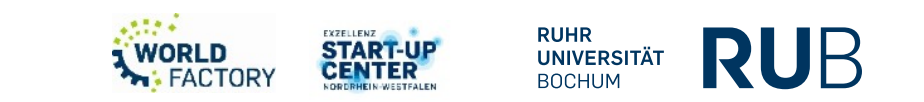

**1. Was ist CNC-Fräsen? – Genauerer Blick auf die NC-Programmierung (2)**

- G00 Gerade Bewegung im Eilgang
- G01 Gerade Bewegung mit Vorschub
- G02 Bewegung im Uhrzeigersinn
- G03 Bewegung gegen den Uhrzeigersinn

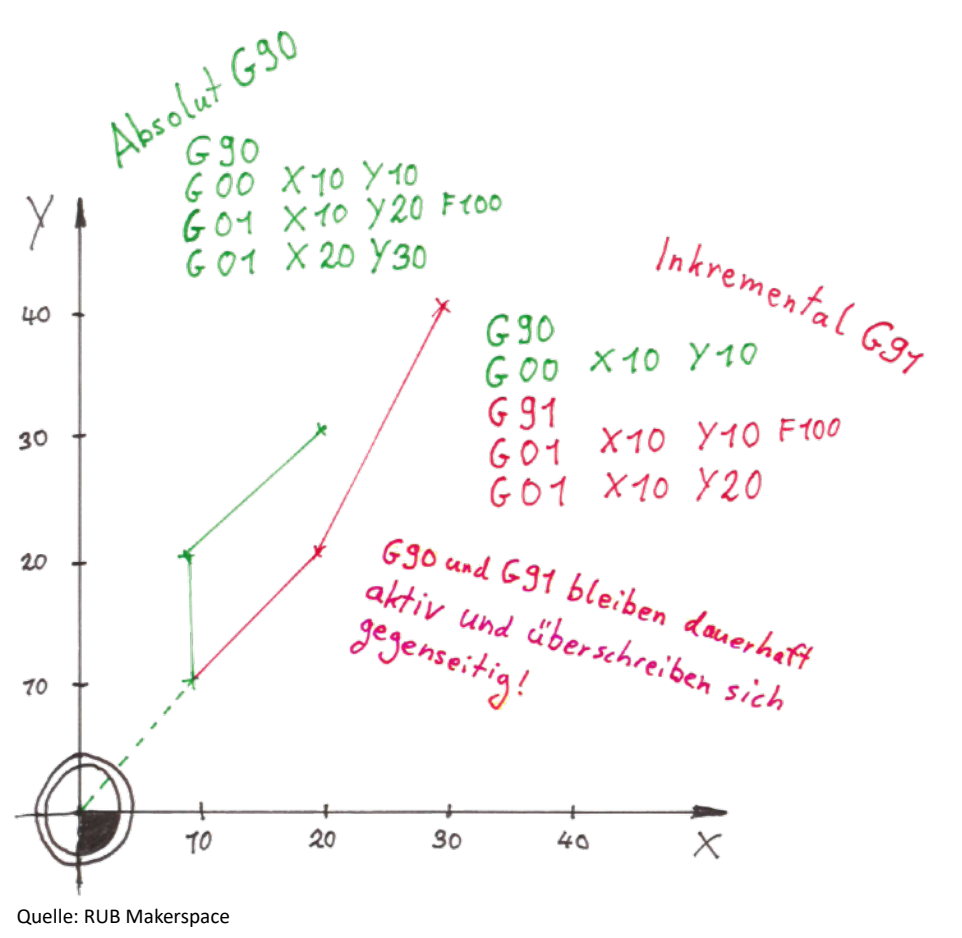

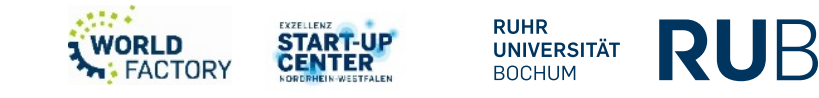

#### **1. Was ist CNC-Fräsen? – CAM-Software für die NC-Programmerstellung**

- **C**omputer-**a**ided **m**anufacturing *Grafikinterface zur "automatischen" Programmerzeugung mittels 3D-Modell.*
- Es gibt verschiedene CAM-Computerprogramme mit denen sich die Bahnplanung und die daraus abgeleitete Erstellung der NC-Programme automatisiert durchführen lässt
- Die grundlegende Funktionsweise von CAM-Software ist rechtsseitig abgebildet
- Beispielhafte CAM-Software:

• …

- **MODELA Player 4 (Standard Software für die Roland SRM 20)**
- FreeCAD (mit integrierter CAM-Software FreeCAM)

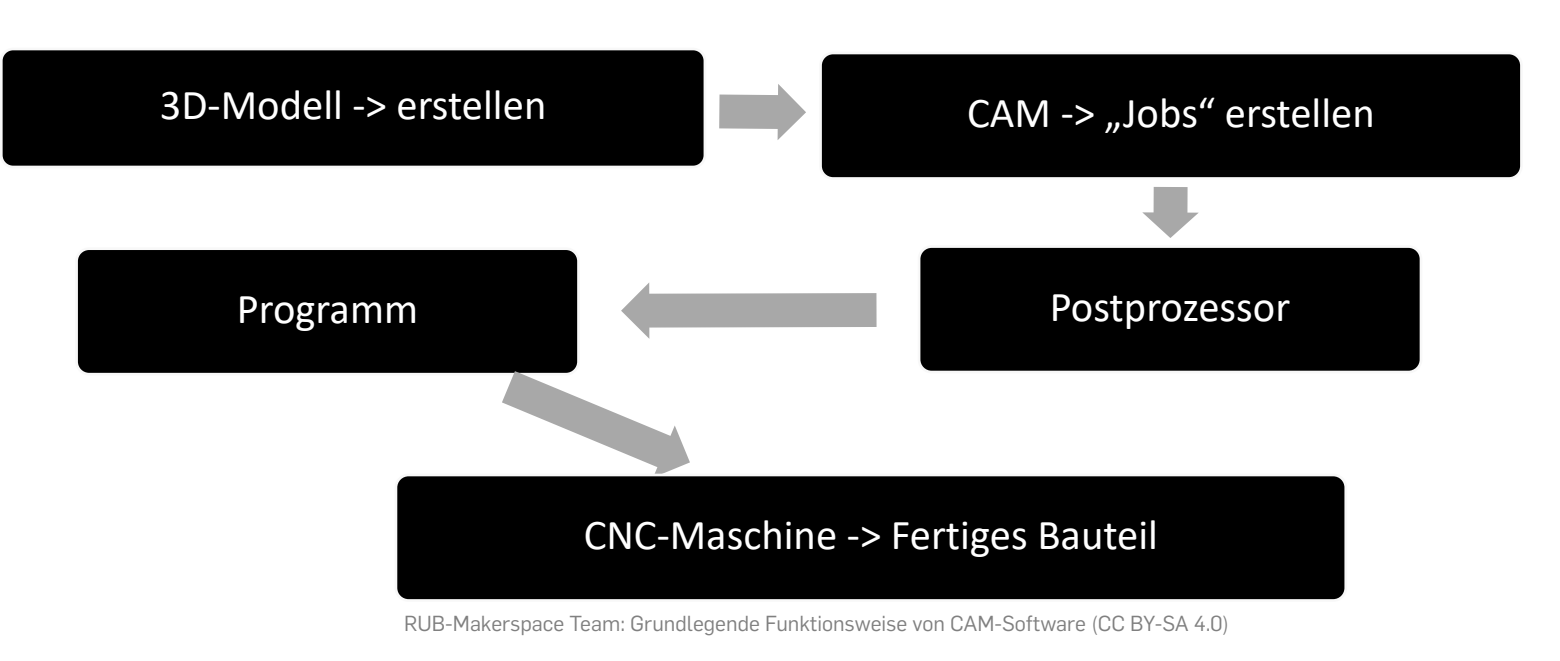

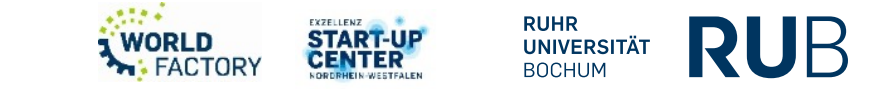

**2. Welche Werkzeuge gibt es allgemein beim Fräsen? (1)**

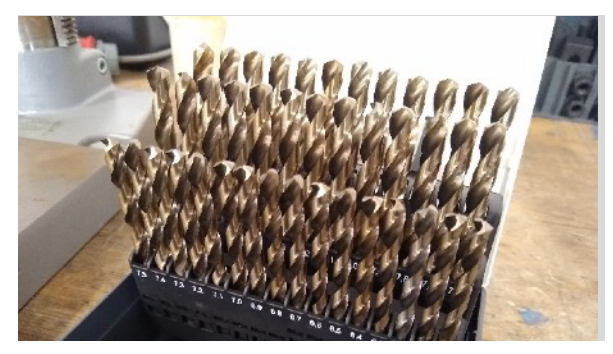

RUB Makerspace-Team: Verschiedene Bohrer (CC BY-SA 4.0)

## Bohrer  $\rightarrow$  Löcher

## Schaftfräser  $\rightarrow$  Einfache geometrische Formen

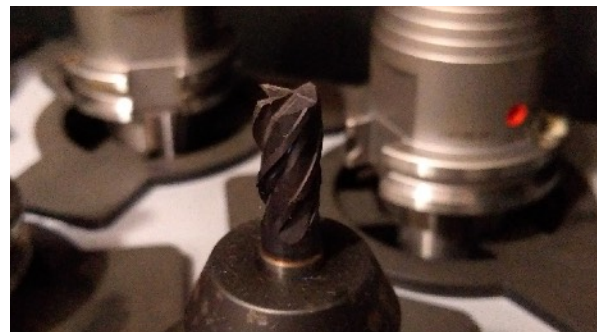

RUB Makerspace-Team: Schaftfräser (CC BY-SA 4.0)

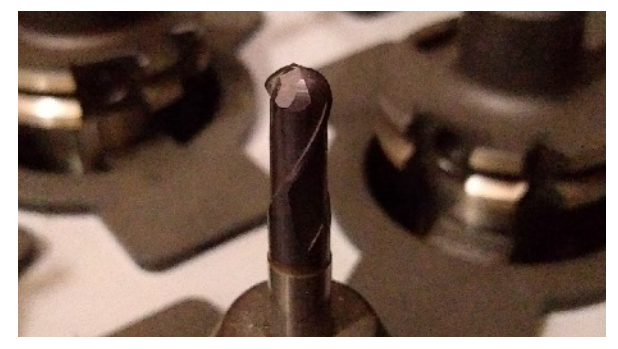

RUB Makerspace-Team: Kugelfräser (CC BY-SA 4.0)

Fasenfräser  $\rightarrow$  Zum Anfasen von Konturen

Kugelfräser

 $\rightarrow$  Komplexe geometrische Formen

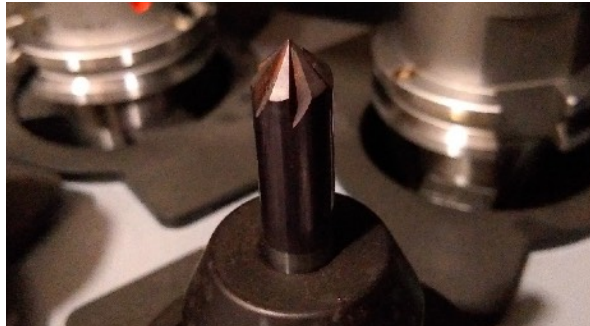

RUB Makerspace-Team: Fasenfräser (CC BY-SA 4.0)

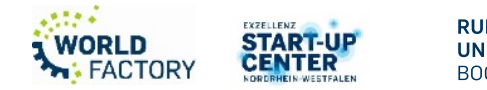

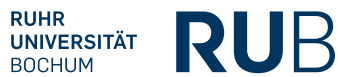

#### **2. Welche Werkzeuge gibt es allgemein beim Fräsen? (2)**

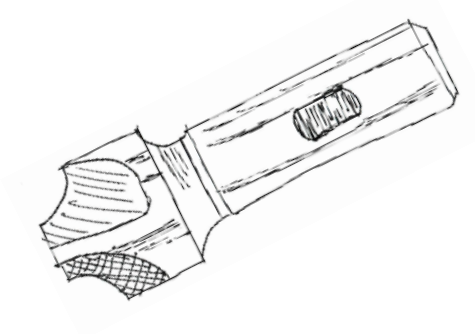

Quelle: RUB Makerspace

Gewindebohrer  $\rightarrow$  Bohren von Gewinden

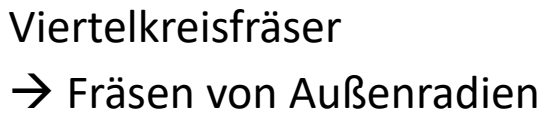

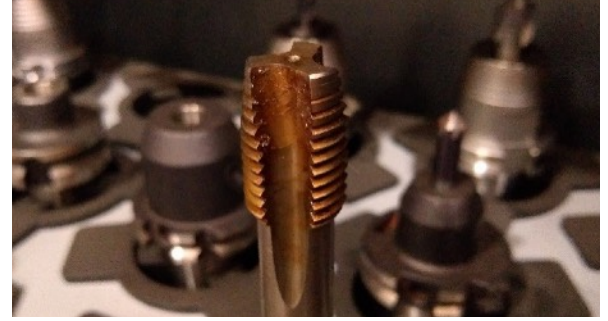

RUB Makerspace-Team: Gewindebohrer (CC BY-SA 4.0)

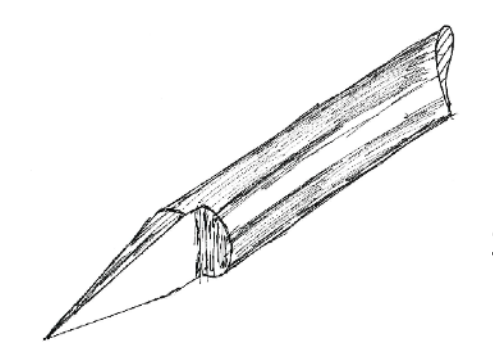

Quelle: RUB Makerspace

Gewindefräser  $\rightarrow$  Fräsen von Gewinden

Stichel

 $\rightarrow$  Beschriftungen oder

sehr feine Komplexe geometrische Formen

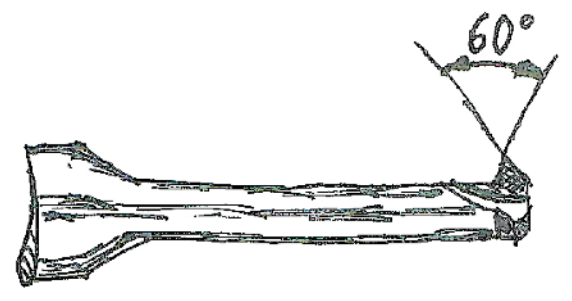

Quelle: RUB Makerspace

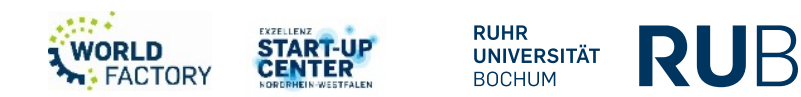

#### **2. Welche Werkzeuge kann ich mit der Roland SRM-20 verwenden?**

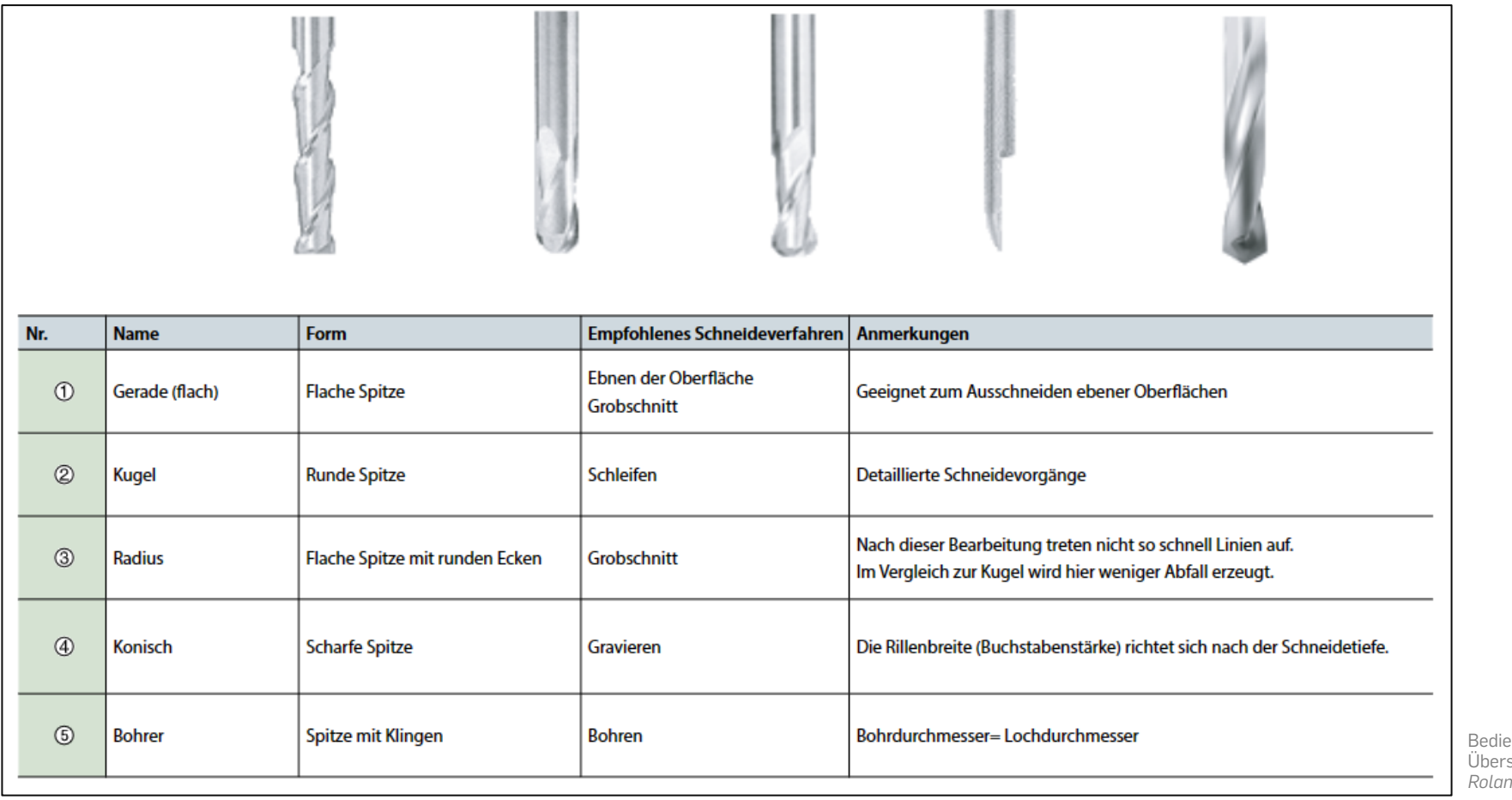

Bedienungsanleitung *Roland* SRM-20: Übersicht über Fräser und Bohrer aus der *Roland* SRM-20 Bedienungsanleitung

**RUB** 

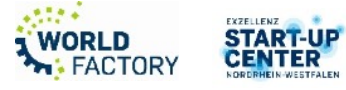

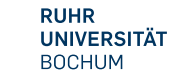

**3. Wie spanne ich mein Werkstück? (1)**

# SICHER!

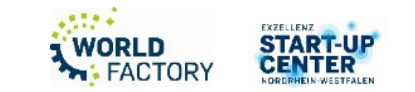

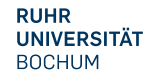

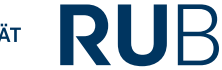

#### **3. Wie spanne ich mein Werkstück? (2)**

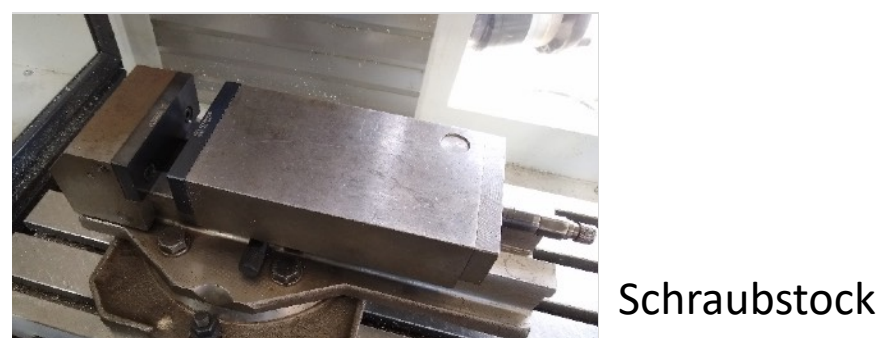

RUB Makerspace-Team: Schraubstock (CC BY-SA 4.0)

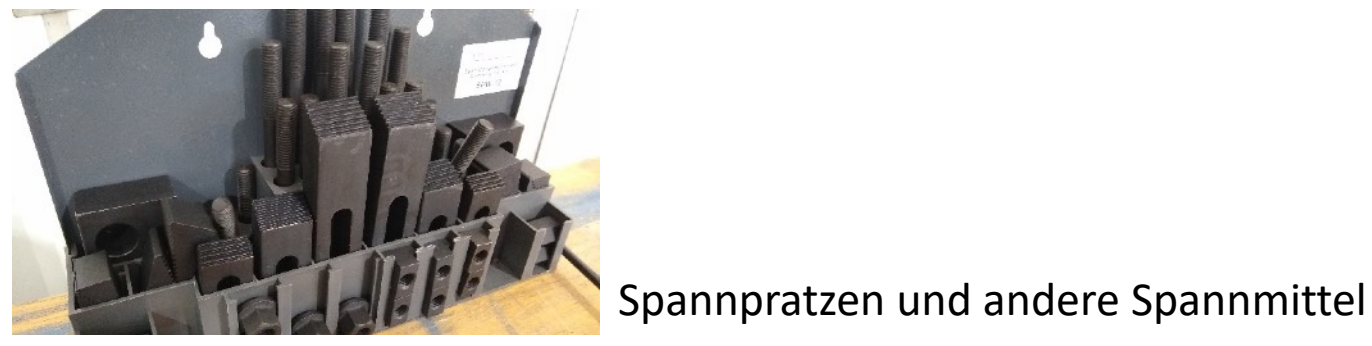

RUB Makerspace-Team: Spannpratzen (CC BY-SA 4.0)

## Backenfutter

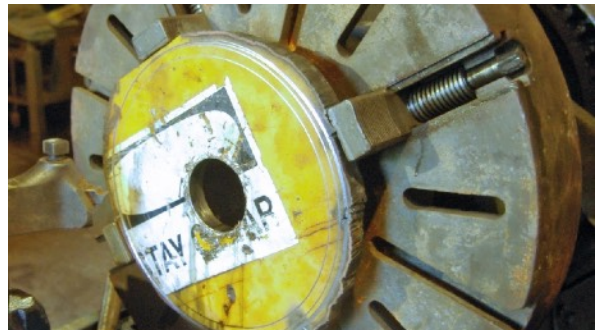

Rvannatta at the English Wikipedia (https:// commons.wikimedia.org/wiki/File:Old4jaw.jpg), "Old4jaw", https://creativecommons.org/licenses/by-sa/3.0/legalcode

#### Aufkleben

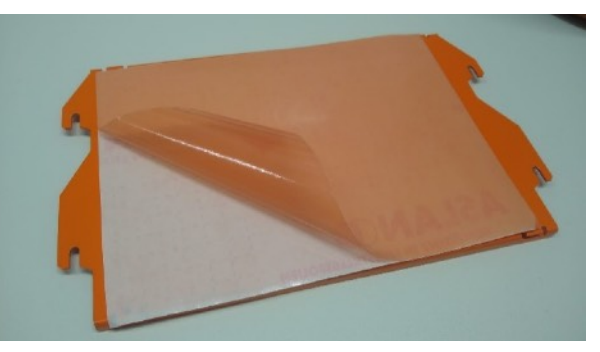

RUB Makerspace-Team: Klebefläche (CC BY-SA 4.0)

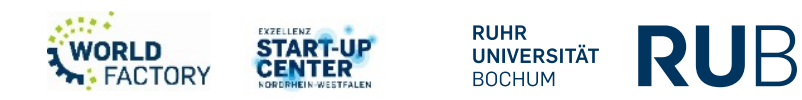

#### **3. Wie spanne ich mein Werkstück? - Häufige Fehlerquellen.**

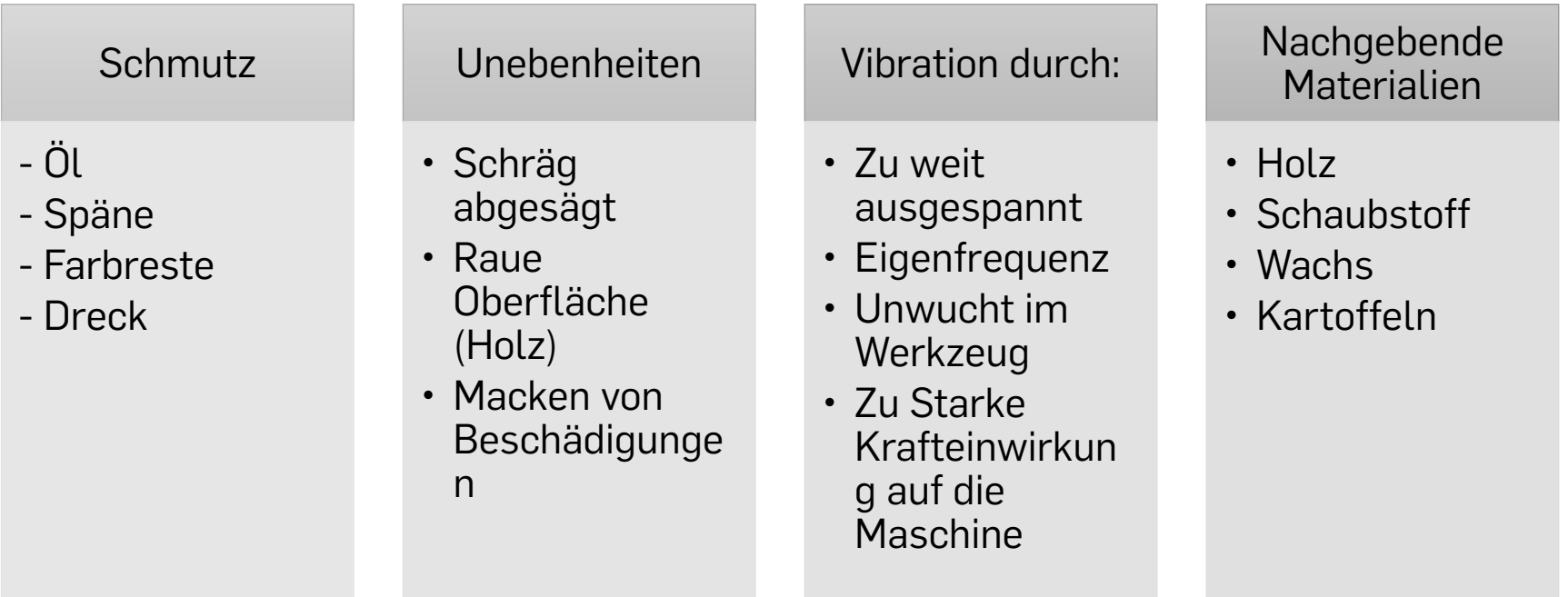

RUB-Makerspace Team: Häufige Fehlerquellen beim Werkstückeinspannen (CC BY-SA 4.0)

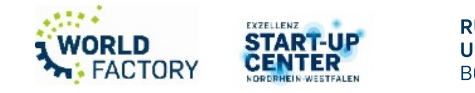

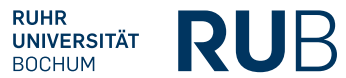

#### **4. Materialien**

- Schaumstoff
- **Wachs**
- Holz/MDF
- Aluminium
- Stahl?

Schaftfräser ist nicht gleich Schaftfräser **Schnittdaten** 

Andere Materialien: Rücksprache mit Makerspace-Team. RUB Makerspace-Team: Verschiedene Materialien für das Fräsen mit der Roland SRM-20 (CC BY-SA 4.0)

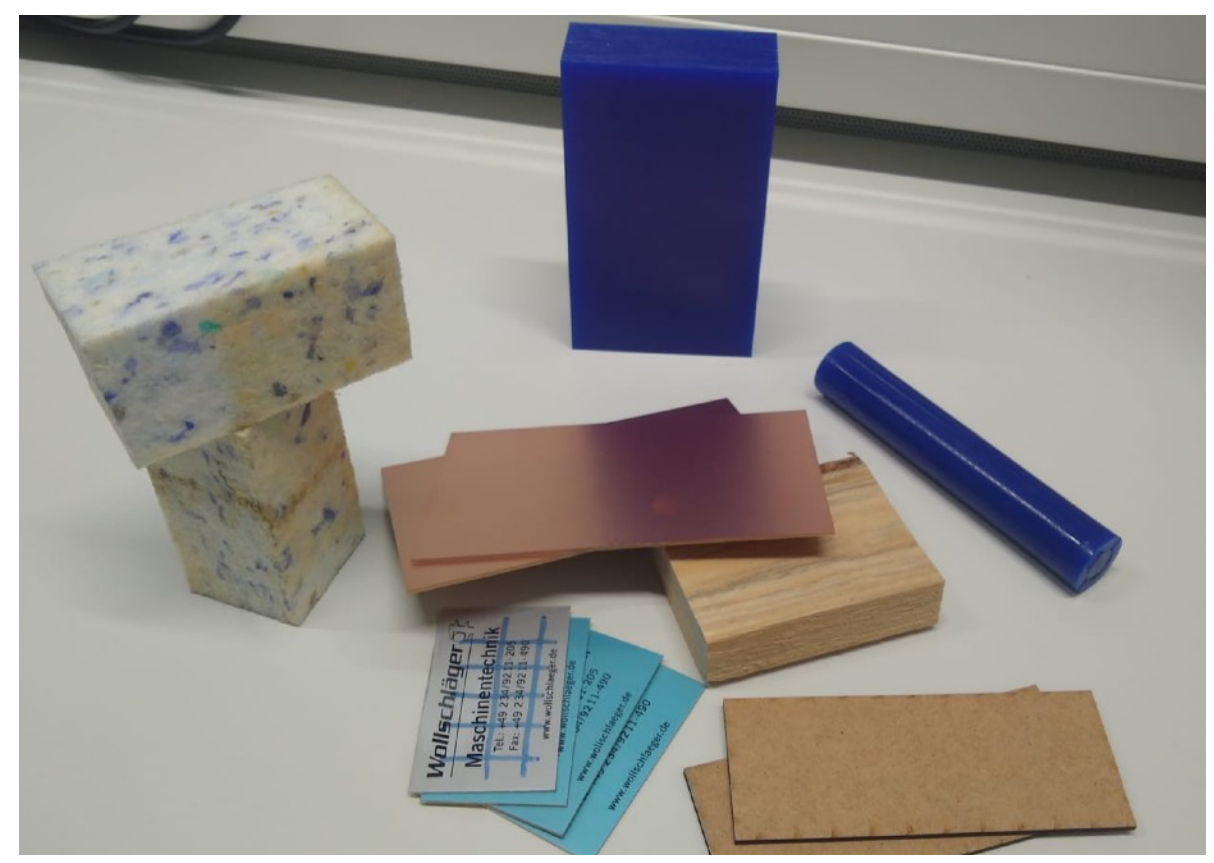

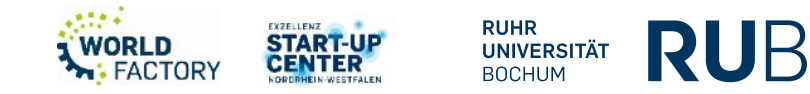

#### **5. Roland SRM-20 - Basis Workflow mit MODELA Player 4**

MODELA Player 4 ist das Standard-CAM-Programm für die Erstellung von Fräsprozessen mit der Roland SRM-20. In diesem lässt sich der Fräsprozess kleinschrittig definieren. MODELA Player 4 erzeugt aus den Vorgaben automatisch ein Programm, welches der Maschine die anzufahrenden Bahnpunkte sowie die Umdrehungsgeschwindigkeit der Spindel vorgibt.

Der Basis Workflow, um mit MODELA Player 4 einen Fräsprozess zu definieren sieht wie folgt aus:

- 1) Bauteilmodell als .stl-Datei & Materialauswahl
- 2) Fräsparameter definieren & Bahnplanung mit dem Programm "Modela Player 4"
- 3) Vorbereiten des Geräts
- 4) Fräsprozess
- 5) Bauteil entnehmen & Maschine reinigen

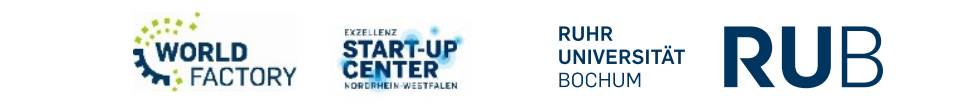

#### **5. 1) Roland SRM-20 - Basis Workflow: Bauteilmodell als .stl-Datei & Materialauswahl**

- Fräsgerechtes Bauteil muss als .stl-Datei vorliegen
	- Modelle lassen sich mit passenden CAD/ CAx-Programmen erstellen
	- Bei der Modellierung sollte darauf geachtet werden, dass die Werkzeuge die Geometrieoberflächen problemlos erreichen können (z.B. keine Hinterschnitte, keine rechteckigen

Innentaschen oder Innenecken)

- Bauteil in MODELA Player 4 laden
- Nachdem das Modell geladen wird, kann der Koordinatenursprung festgelegt werden (i.d.R. in der Mitte der Werkstückoberfläche)
- Anschließend sollte festgelegt werden, welches Material bearbeitet werden soll **RUB-Makerspace Team: In MODELA Player 4 beispielhaft geladenes .stl-Modell (CC BY-SA 4.0)**

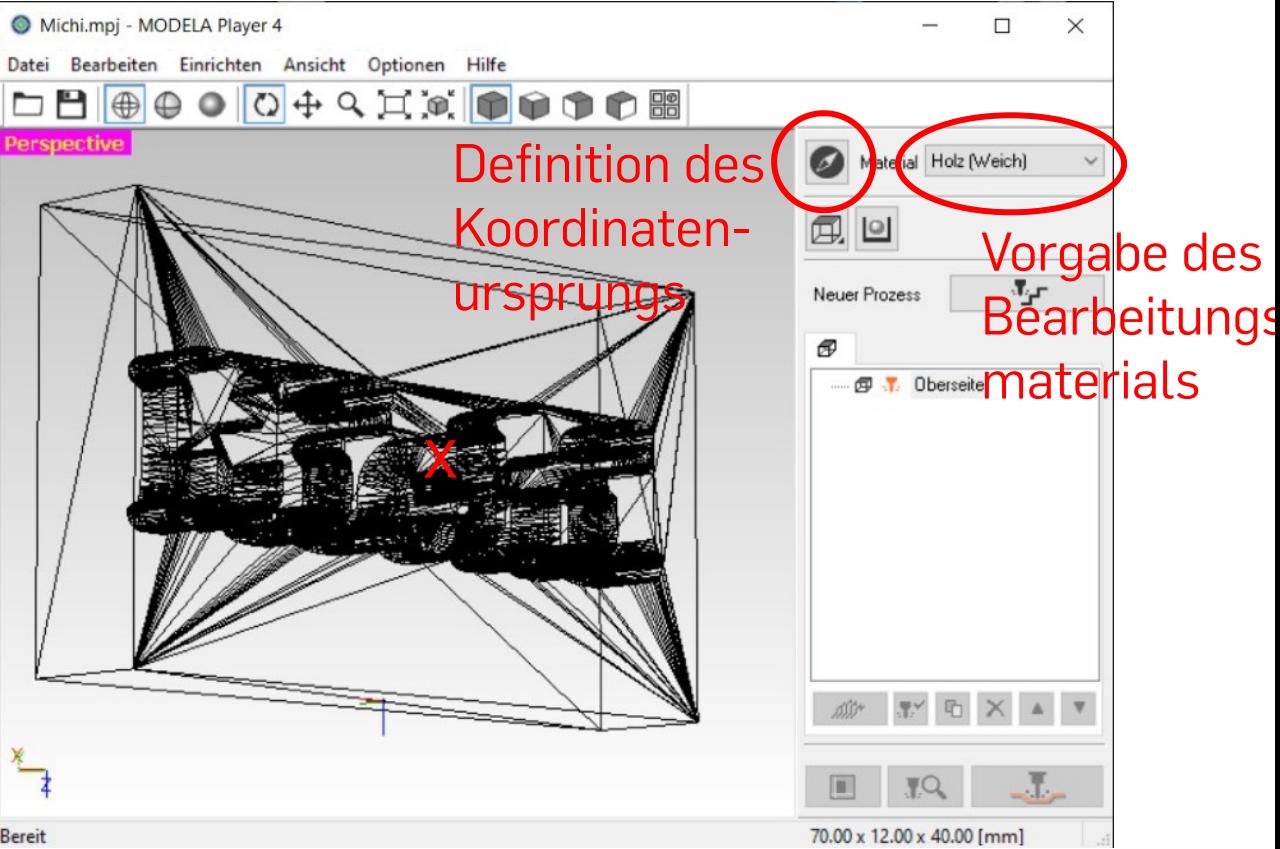

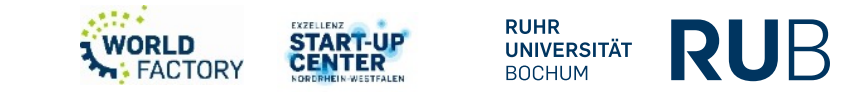

## **5. 2) Roland SRM-20 - Basis Workflow: Fräsparameter definieren und Bahnplanung (1)**

- Als nächstes wird der eigentliche Fräsprozess definiert
- Dazu werden verschiedene Schneidprozesse erzeugt
- Typische Schneidprozesse sind die Nivellierung der Oberfläche (wichtig bei Materialien mit unebener Oberfläche), der grobe Materialaustrag und die feine Endbearbeitung
- Bei der Erzeugung der Bahnplanung werden Bahnpunkte für die einzelnen Schneidprozesse generiert und in der Reihenfolge, in der die Schneidprozesse definiert sind, aneinandergereiht

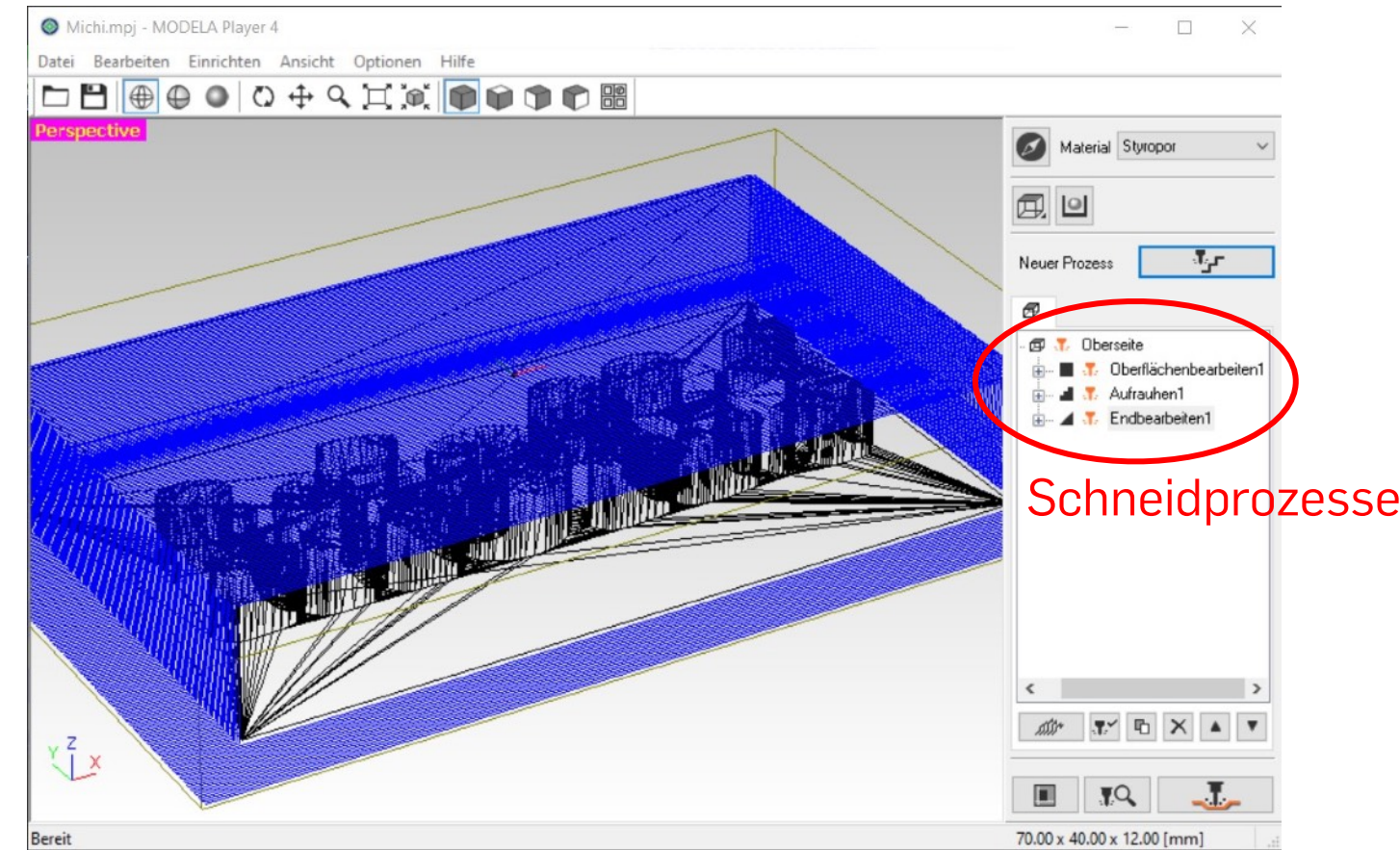

RUB-Makerspace Team: In MODELA Player 4 beispielhaft erzeugter Fräsprozess bestehend aus drei Schneidprozessen (CC BY-SA 4.0)

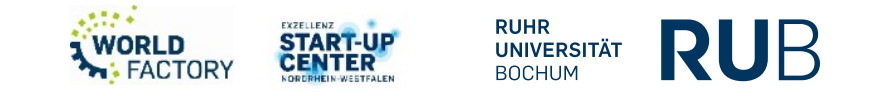

#### **5. 2) Roland SRM-20 - Basis Workflow: Fräsparameter definieren und Bahnplanung (2)**

X- und Y-Richtungen 7-Richtung • Um einen Schneidprozess zu definieren müssen verschiedene <sub>Beispielparameter:</sub> Modelposition Parameter vorgegeben werden Koordinatenursprung des Fräser

hoaidpocition-Setur

START-UF

**CENTER** 

**UNIVERSITÄT** 

**BOCHUM** 

**WORLD** 

**M: FACTORY** 

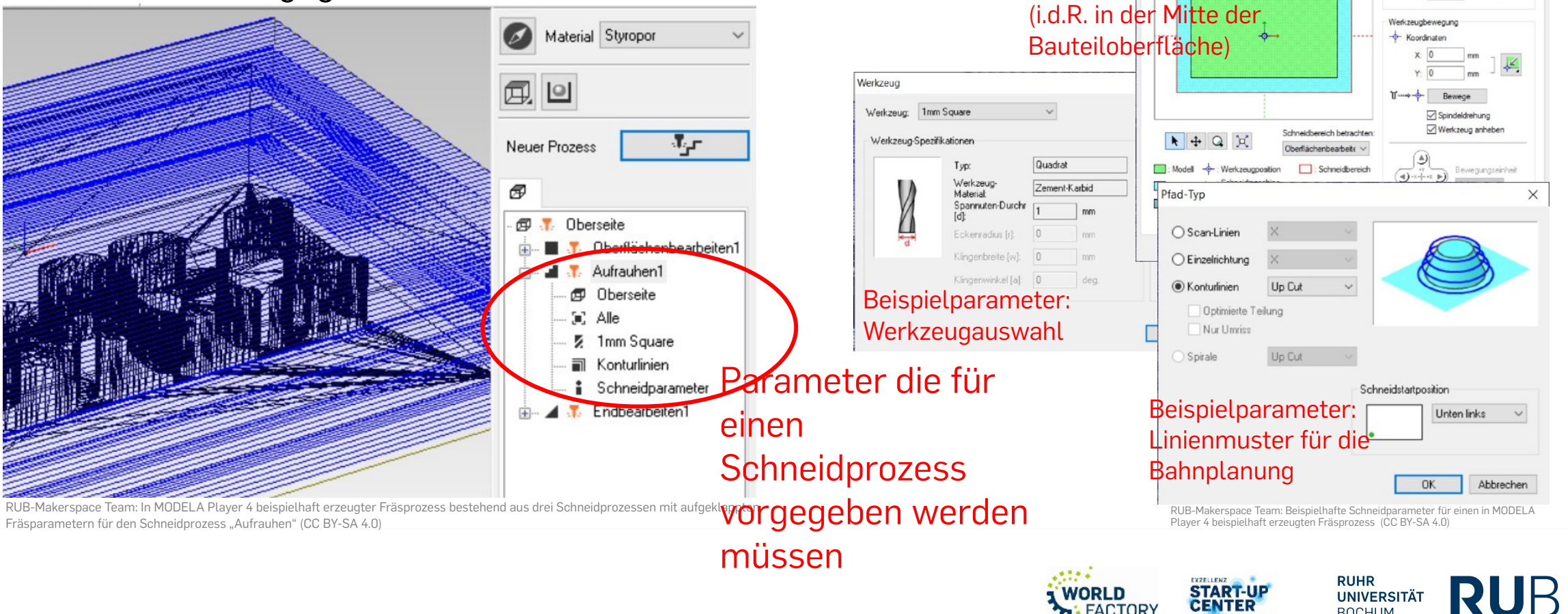

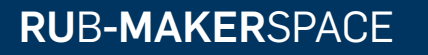

#### **5. 2) Roland SRM-20 - Basis Workflow: Fräsparameter definieren und Bahnplanung (3)**

- Nachdem die einzelnen Schneidprozesse definiert wurden, lässt sich der Fräsprozess simulieren
- Dieser Schritt ist wichtig, um zu überprüfen, dass die geplanten Werkzeugbahnen sinnvoll verlaufen

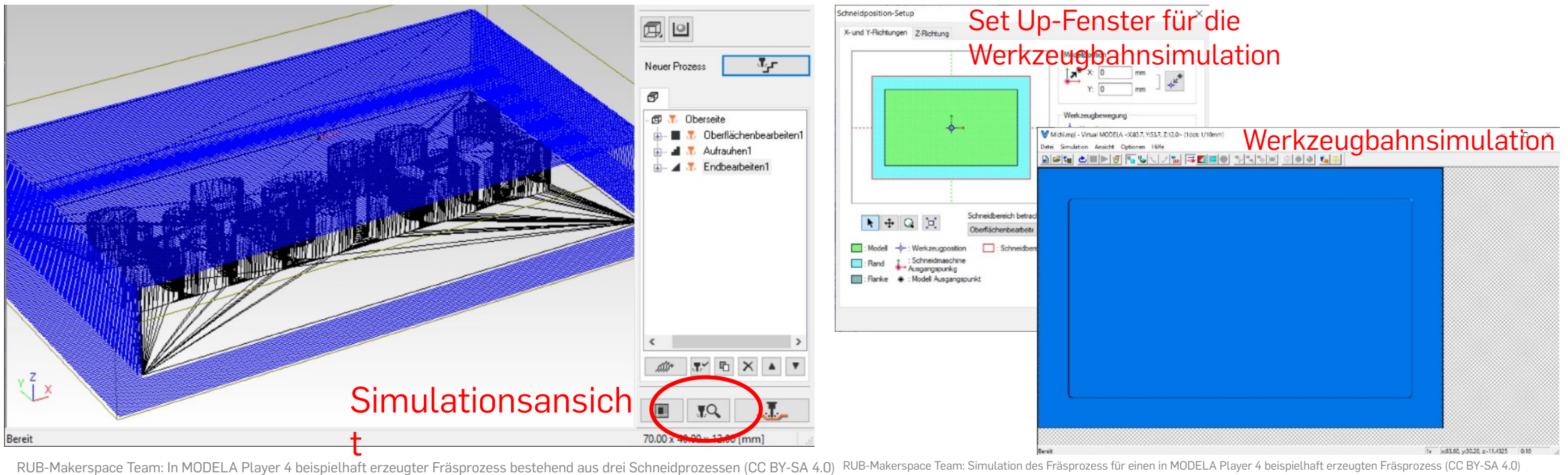

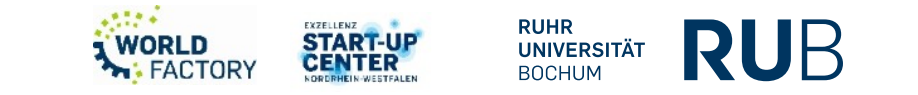

## **5. 2) Roland SRM-20 - Basis Workflow: Fräsparameter definieren und Bahnplanung (4)**

- Nach Beendigung der Bahnplanung lässt sich der Fräsprozess entweder direkt aus MODELA Player 4 starten oder das erzeugte Fräsprogramm lässt sich als .prn-Datei auf dem Computer speichern.
- Damit der Fräsprozess direkt aus MODELA Player 4 gestartet werden kann, muss die Roland SRM-20 einsatzbereit und per USB-Kabel mit dem Arbeitslaptop verbunden sein.

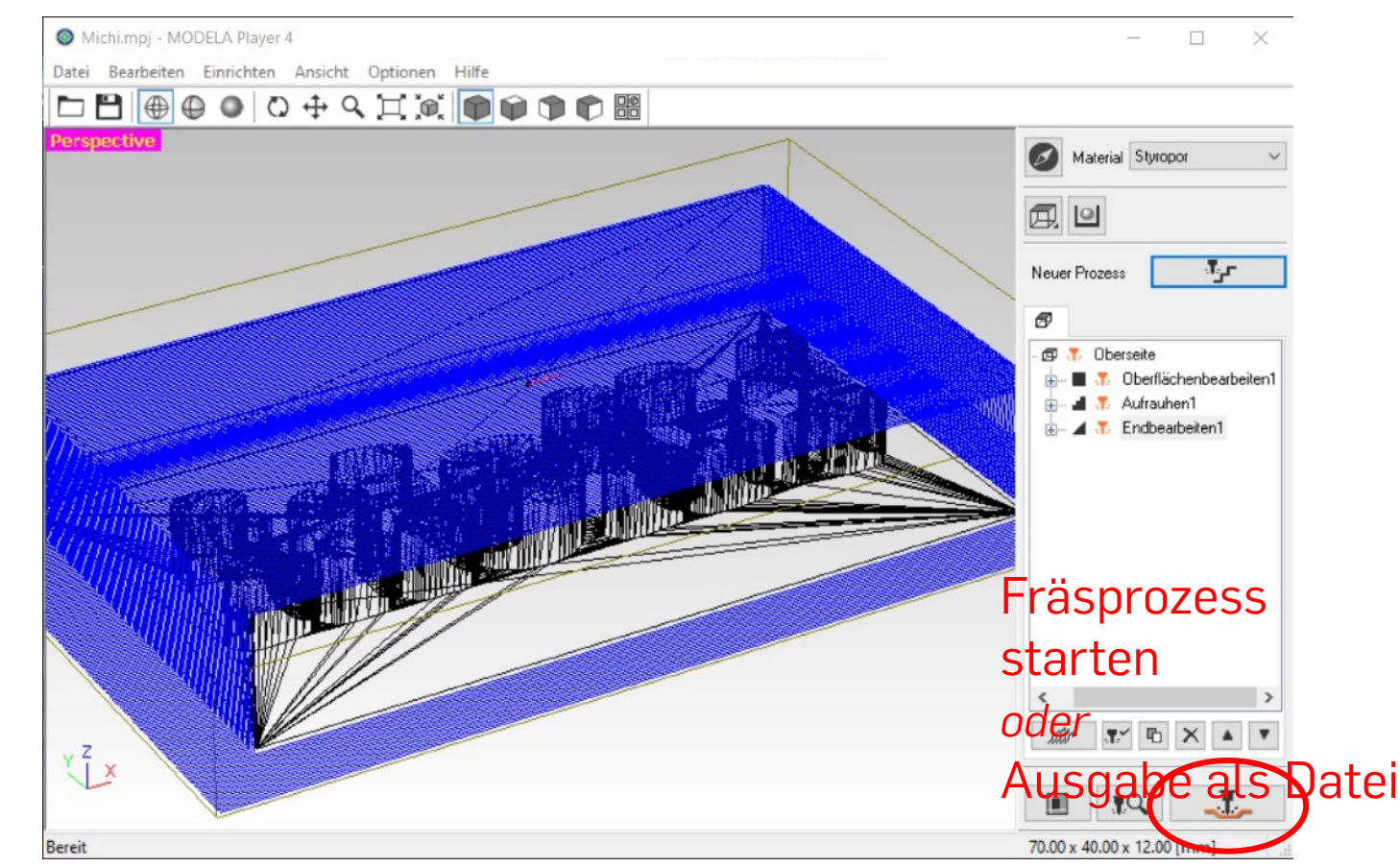

RUB-Makerspace Team: In MODELA Player 4 beispielhaft erzeugter Fräsprozess bestehend aus drei Schneidprozessen (CC BY-SA 4.0)

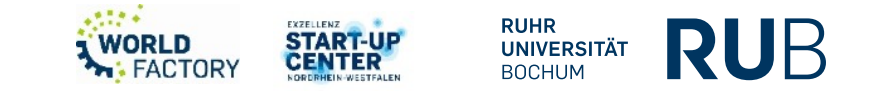

#### **5. 3) Roland SRM-20 - Basis Workflow: Vorbereiten des Geräts (1)**

- 1. Einschalten  $\rightarrow$  Referenzfahrt (Klappe schließen!)
- 2. Aufspannmöglichkeite n  $\rightarrow$  Schraubstock, Aufkleben
- 3. Werkzeug spannen  $\rightarrow$  3 mm, 6 mm und 3,175 mm Spannzange

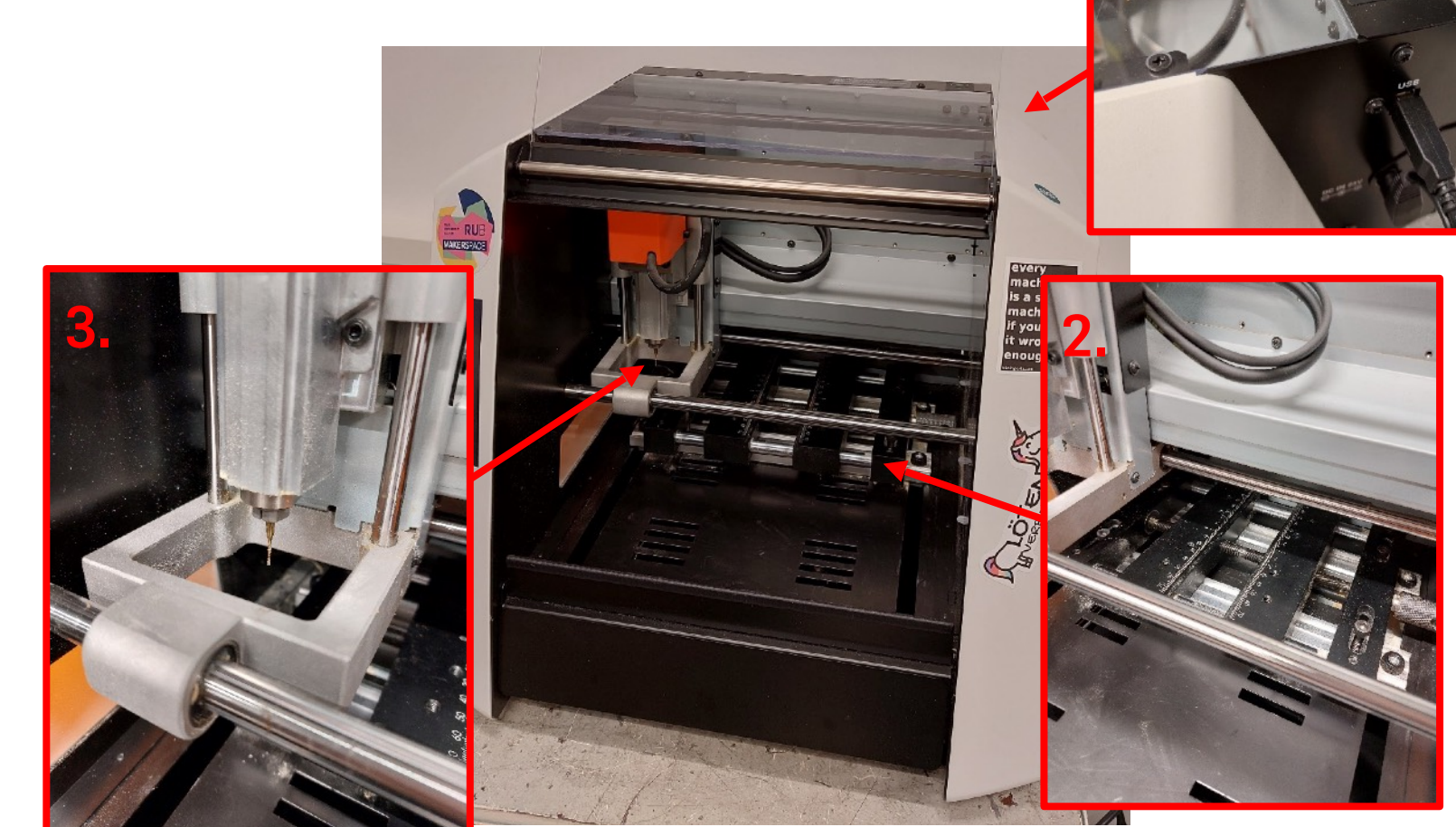

RUB-Makerspace Team: Hardwareseitige Vorbereitung der Roland SRM-20 (CC BY-SA 4.0)

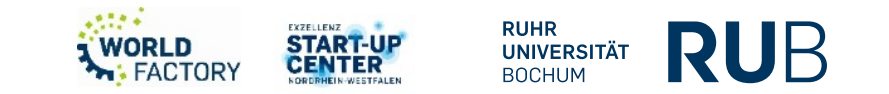

**1.**

#### **5. 3) Roland SRM-20 - Basis Workflow: Vorbereiten des Geräts (2)**

Software VPanel zur direkten Maschinensteuerung

- 4. Kontrollpanel  $\rightarrow$  Achsen verfahren
- 5. Nullpunkt setzen
	- $\rightarrow$  Muss mit dem Koordinatenursprung übereinstimmen, der in der Bahnplanungssoftware definiert wurde (i.d.R. in der Mitte der Werkstückoberfläche)
- 6. Programm in MODELA Player 4 starten *oder*<br>Datei in VPanel laden und starten

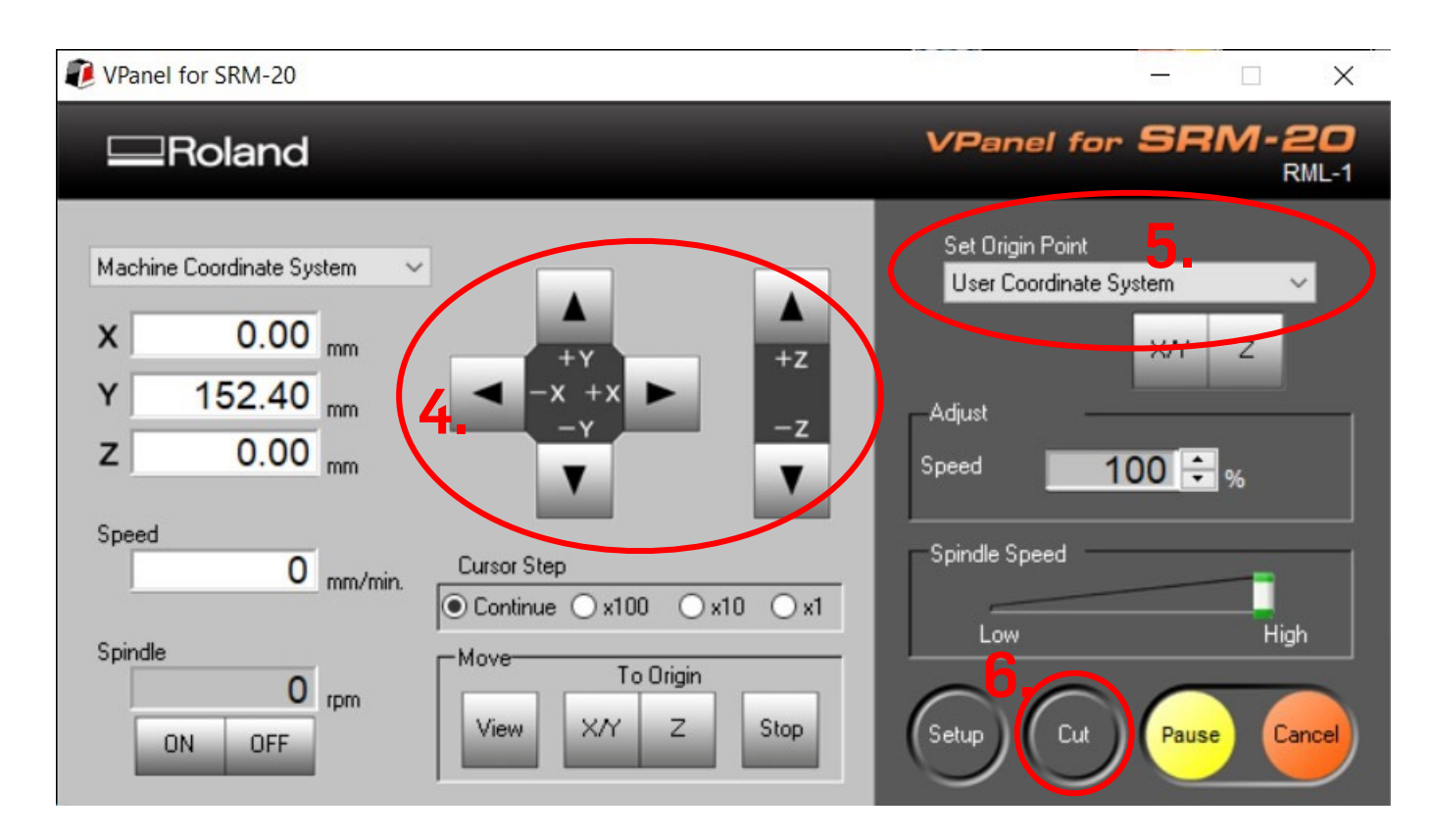

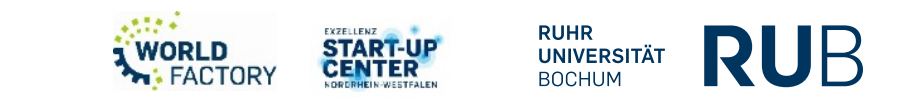

**5. 4) Roland SRM-20 - Basis Workflow: Fräsprozess**

- **Bei Maschine bleiben und Prozess überwachen**
- **NOTAUS = KLAPPE ÖFFNEN**
- **Während Prozess ggf. Deckel öffnen & Fräser**

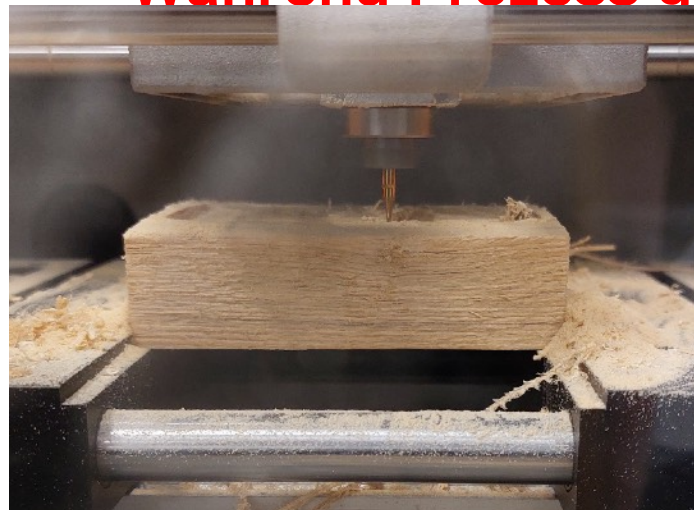

RUB-Makerspace Team: Bild (1) eines Fräsprozesses mit der Roland SRM-20 (CC BY-SA 4.0)

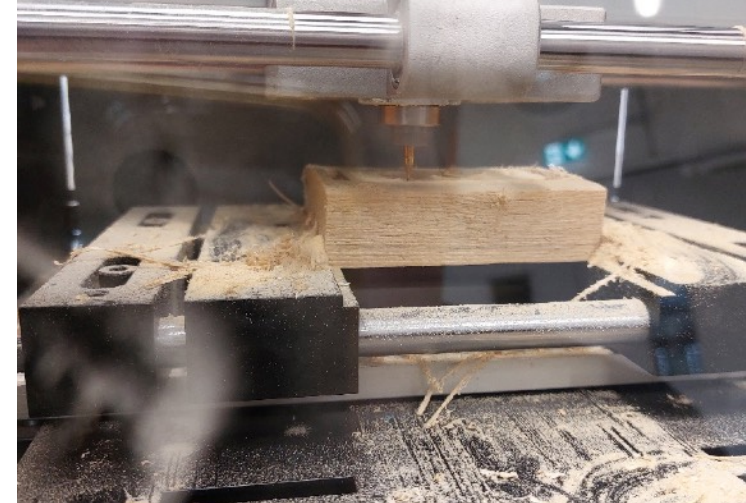

RUB-Makerspace Team: Bild (2) eines Fräsprozesses mit der Roland SRM-20 (CC BY-SA 4.0)

## Video

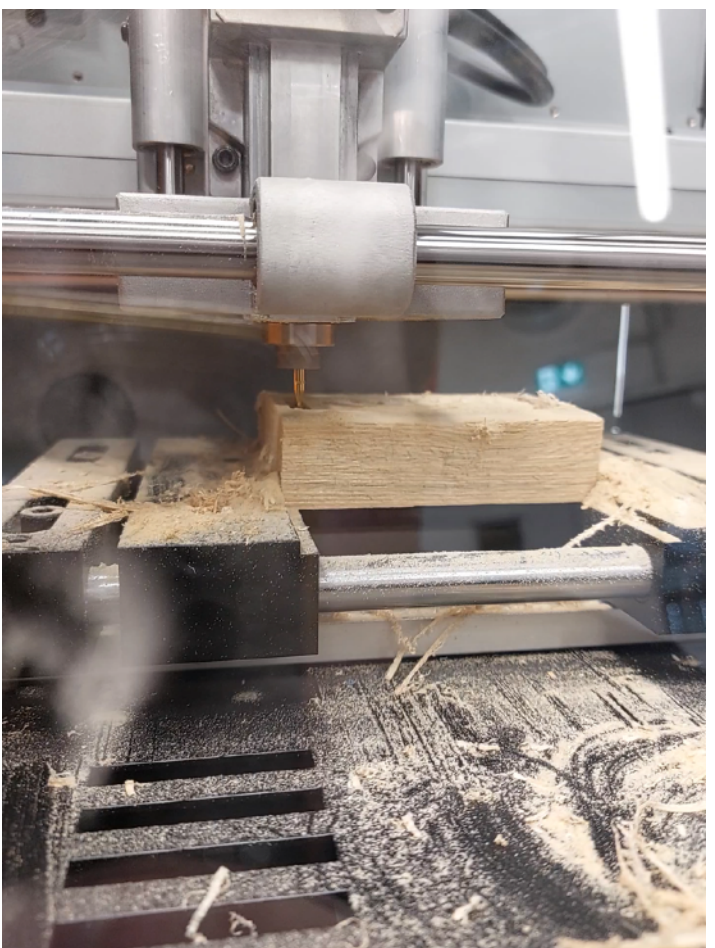

RUB-Makerspace Team: Video eines Fräsprozesses mit der Roland SRM-20 (CC BY-SA 4.0)

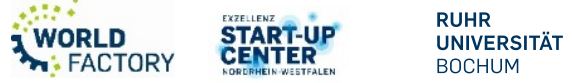

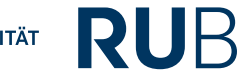

#### **5. 5) Roland SRM-20 - Basis Workflow: Bauteil entnehmen & Maschine reinigen**

- Bauteil entnehmen
- Durch den spanenden Materialabtrag kommt es beim Fräsprozess zur Spanbildung (und ggf. Holzstaub o.ä.)
- Nach Beendigung werden die Späne beseitigt und die Maschine gereinigt!

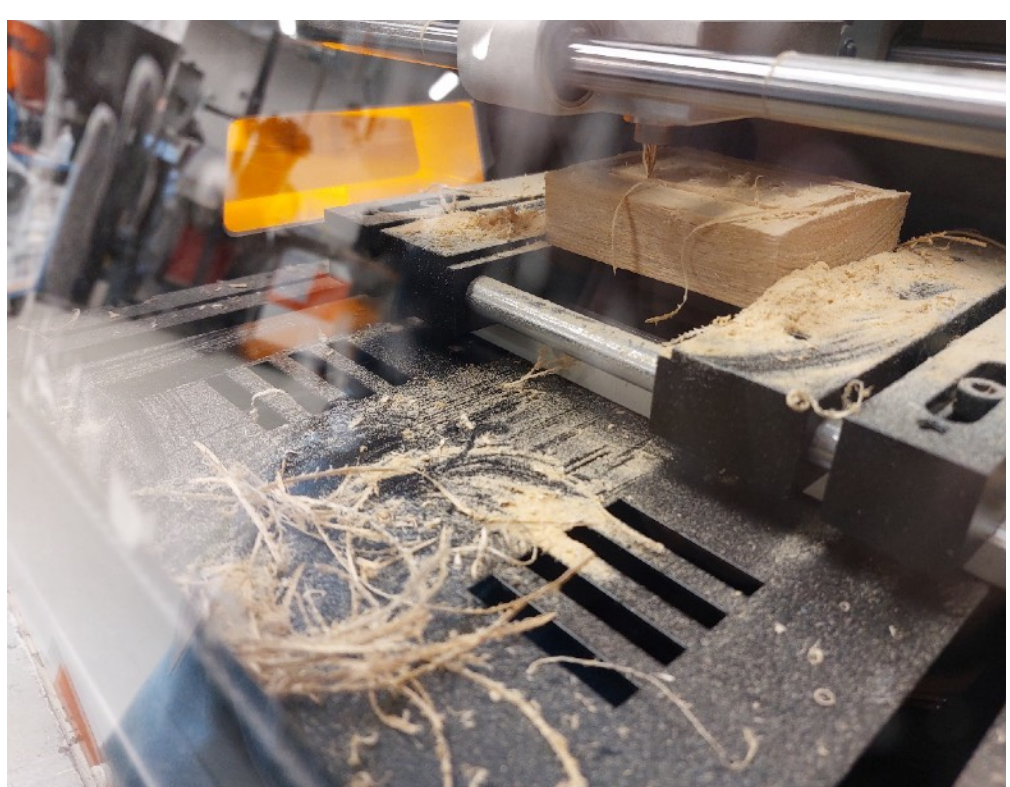

RUB-Makerspace Team: Spanbildung und Holzstaub beim Fräsen von Holz (CC BY-SA 4.0)

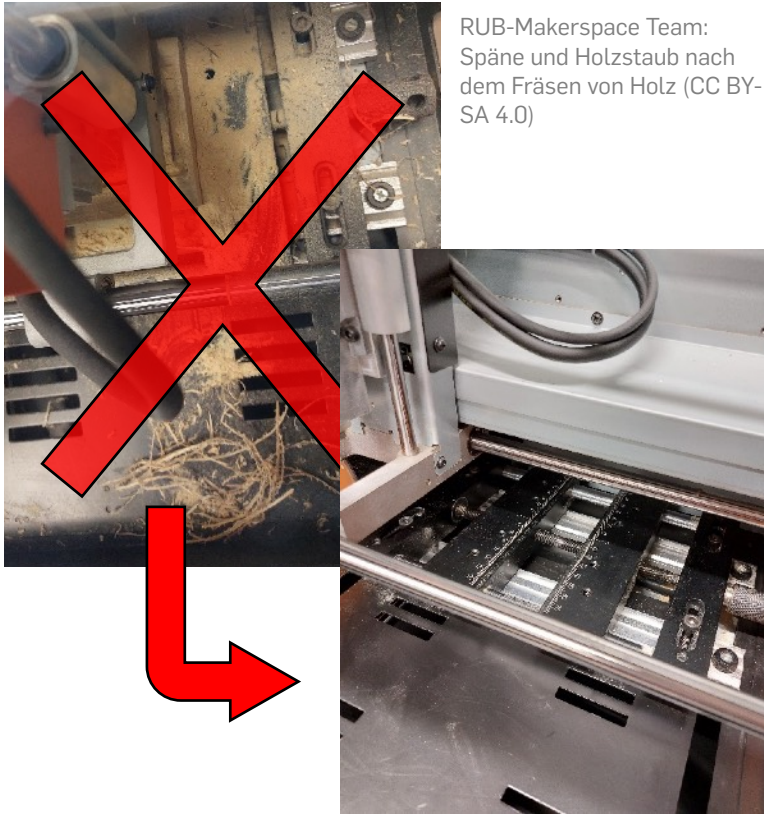

RUB-Makerspace Team: Gereinigter Soll-Zustand der Maschine (CC BY-SA 4.0)

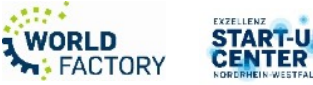

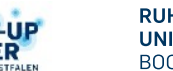

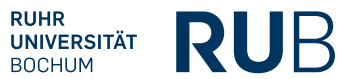

#### **5. Roland SRM-20 - Basis Workflow: Aufgabe**

Führe den Fräsprozess mit einer der beispielhaften Fräsdateien durch: Maker.stl

- Maker.stl<sup>1</sup>
- Roland-Beispieldateien2 (z.B. Piano.stl)
- Eigenes Model:)

*Hinweis:*

Die Bedienungsanleitung der Roland SRM-20 gibt einen detaillierteren Einblick über die Definition der einzelnen Prozessparameter!

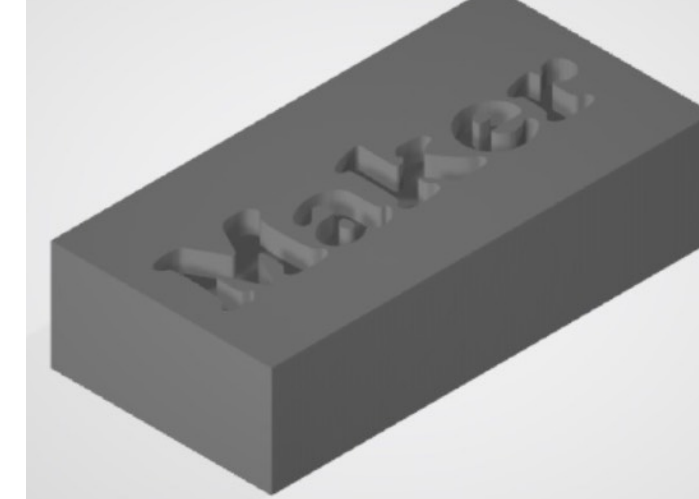

Piano.stl

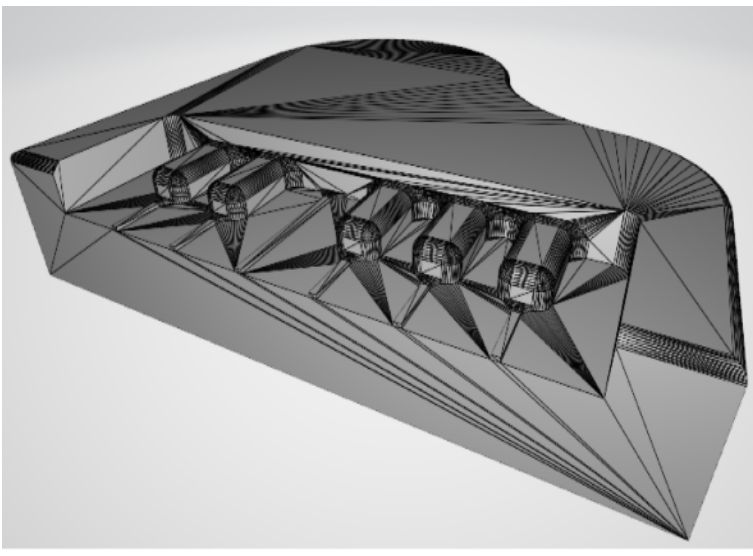

RUB-Makerspace Team: Maker.stl-Beispielteil (CC BY-SA 4.0)

#### RUB-Makerspace Team: Piano.stl-Beispielteil (CC BY-SA 4.0)

## Beispielteile befinden sich bei Sciebo unter:

1*RUB-Makerspace ÖFFENTLICH/Kunststoffwerkstatt/Desktop-CNC\_Roland\_SRM-20/ Beispielmodelle vom Makerspace* 

*1RUB-Makerspace ÖFFENTLICH/Kunststoffwerkstatt/Desktop-CNC\_Roland\_SRM-20/ Beispielmodelle von Roland* 

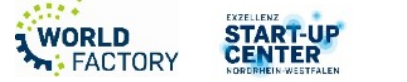

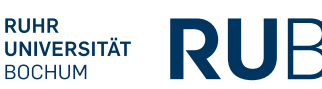

**6. Roland SRM-20 – Fortgeschrittener Workflow mit FreeCAD (1)** 

CAD + CAM Lösungen

Inventor + HSM Inventor + SolidCAM Fusion360 Integriert FreeCAD Integriert Mastercam Standalone Und jede menge mehr.

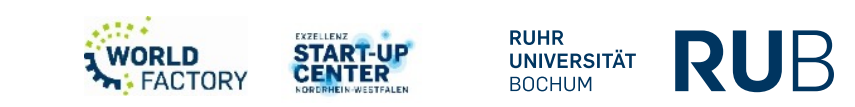

#### **6. Roland SRM-20 – Fortgeschrittener Workflow mit FreeCAD (2)**

- Einschalten -> Referenzfahrt (Klappe schließen!)
- Aufspannmöglichkeiten -> Schraubstock, Aufkleben
- Werkzeug spannen -> 3 mm, 6 mm und 3,175 mm Spannzange
- Kontrollpanel -> Achsen verfahren
- Nullpunkt setzen
- Programm laden
- Start!

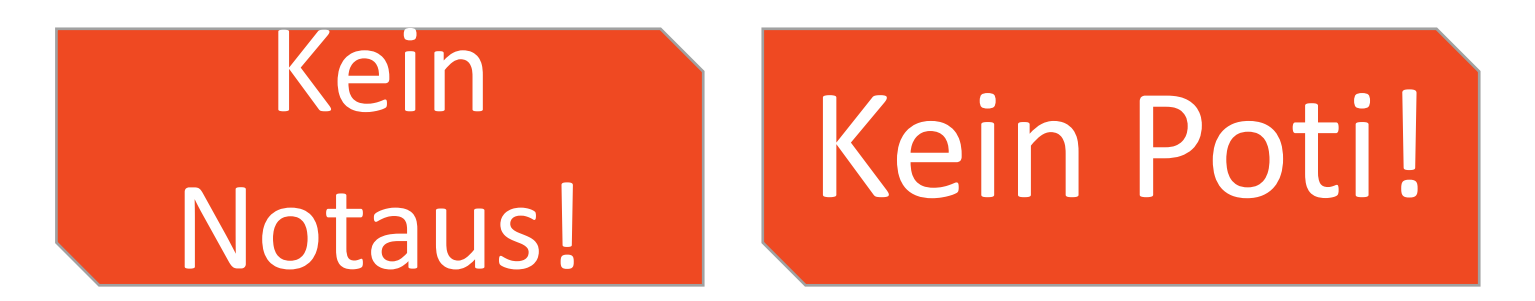

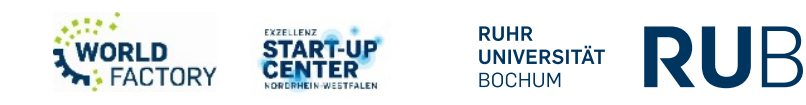

#### **6. Roland SRM-20 – Fortgeschrittener Workflow mit FreeCAD (3)**

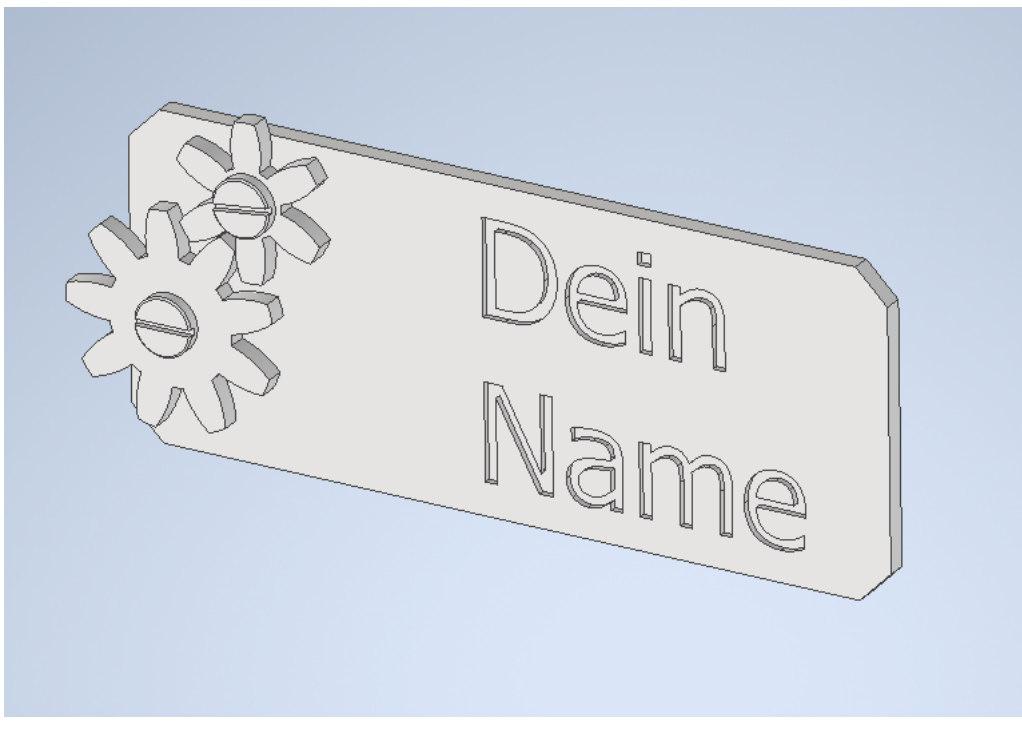

Quelle: RUB-Makerspace

Ihr solltet haben:

2x Bolzen 1x Große MDF Platte 2x Kleine MDF Platte

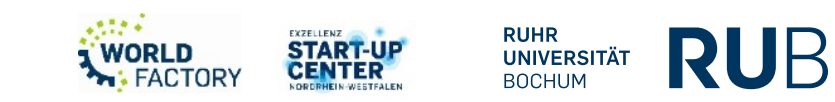

**6. Roland SRM-20 – Fortgeschrittener Workflow mit FreeCAD (4)** 

## **Arbeitsabfolge FreeCAD**

- 3D Datei im STL Format zur Verfügung stellen.
- 3D Datei Importieren.
- Skizze erstellen.
- Name eintragen.
- Form Extrudieren.
- Abspeichern.
- Auf CAM Wechseln.

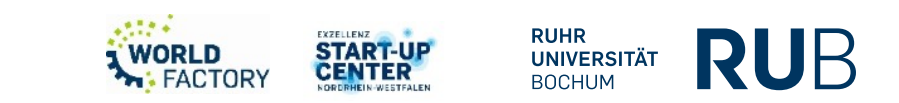

**6. Roland SRM-20 – Fortgeschrittener Workflow mit FreeCAD (5)**

## **Arbeitsabfolge FreeCAM**

- 3D Datei im STL Format zur verfügung stellen.
- 3D Datei Importieren.
- In den Bearbeitungsmodus CAM wechseln.
- Werkzeuge Importieren oder Anlegen.
- Postprozessor auswählen. "grbl"
- Nullpunkt setzen.
- Jobs erstellen.
- Maschinencode exportieren.

ToDo: Bessere Lösung finden!

# **Besonderheiten**

Normalerweise wird die Vorschubsgeschwindigkeit in **mm/min** angegeben, FreeCAD rechnet aber mit **mm/s,** daher muss man bei der Eingabe im CAM den Wert umrechnen. Beispiel: 60 mm/min für den Fräser wären dann im FreeCAD 1 mm/s. Der Postprozessor rechnet den Wert später wieder für die Fräsmaschine automatisch in mm/min um. **WICHTIG: Der Postprozessor gibt die Spindeldrehzahl mit einem Punkt aus z.B. 5000.00 Die Maschine erkennt den Punkt aber Falsch. Im Beispiel müssen aus den 5000.00 eine 5000 gemacht werden! (Programm im Editor öffnen) Des weiteren scheint die Maschine keine Änderungen an der Spindeldrehzahl über das Programm zu akzeptieren sondern nur über die Software-Steuerkonsole.** 

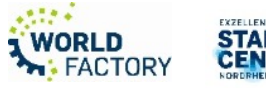

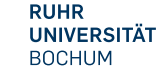

RUF

#### **6. Roland SRM-20 – Fortgeschrittener Workflow mit FreeCAD (6)**

## **Arbeitsabfolge FreeCAM – Im Detail**

Im Register "Path" auswählen.

Auftrag

Volumenkörper und 2D modelle auswählen

Register "Ausgabe" ->Prozessor "grbl"

Register "Einrichtung" ->Anordnung->Materialkörper, alles auf Null.

Register "Einrichtung" (Körper anklicken) -> Drehen XY

**OK** 

Werzeug-Bit-Dock->Libary öffnen->Werkzeug erstellen "endmill.fcstd" ->"1mm\_Endmill.fctb" Speichern

Donnallaliek auf das Werkzeung in der Liste

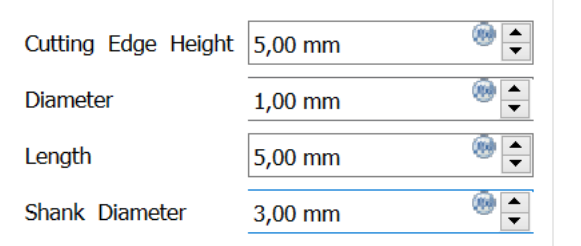

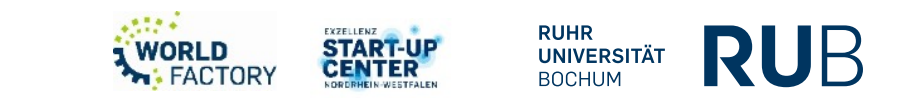

#### **6. Roland SRM-20 – Fortgeschrittener Workflow mit FreeCAD (7)**

#### **Arbeitsabfolge FreeCAM – Im Detail**

**OK** 

Schließen

Im Seiten Panel "zum Auftrag hinzufügen"

Schaltfläche->Profil->Basisgeometrie->Kanten der Löcher anklicken

->Tiefen->Starttiefe=0;Endtiefe=-3,3;

->Operation->Frässeite "Innen"->Werkzeugsteuerung den 1mm Fräser auswählen

Schaltfläche->Pocket Shape->Basisgeometrie->Flächen anklicken und hinzufügen

```
->Tiefen->Starttiefe=0;Endtiefe=-1; ->Operation->Muster "Spirale"
```
**OK** 

Simulation (wenn sie denn funktioniert)

Schaltfläche->Nachbearbeitung

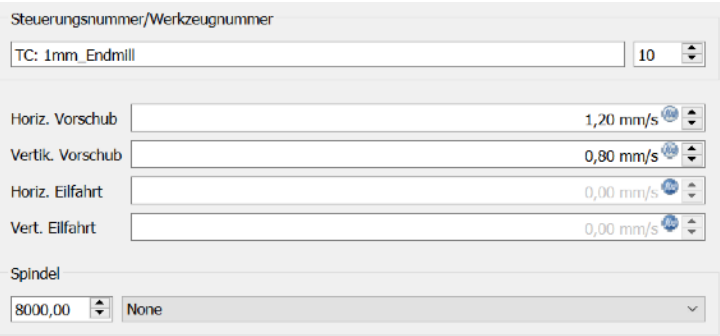

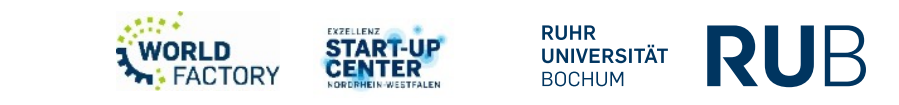

#### **6. Roland SRM-20 – Fortgeschrittener Workflow mit FreeCAD (8)**

## **Arbeitsabfolge Roland SRM-20**

- Starten -> Klappe muss dabei geschlossen bleiben!
- Werkstück Spannen
- Werkzeugspannen
- Nullpunkt Festlegen
- Programm laden
- Programm ablaufen lassen. (ALS NOTAUS DIE KLAPPE ÖFFNEN!)
- Werkstück Prüfen
- Werkstück entnehmen.
- Werkzeug ausspannen. (Wichtig, kann sonst leicht beim Reinigen beschädigt werden!)
- Maschine reinigen.

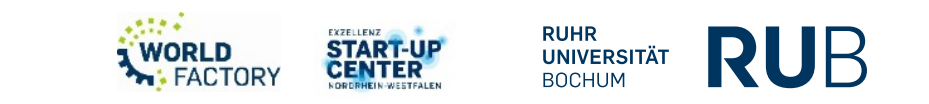

- **6. Roland SRM-20 Fortgeschrittener Workflow mit FreeCAD (9)**
- **Dokumentation: Schnittdaten (Erfahrungswerte bitte nach Benutzung eintragen!**

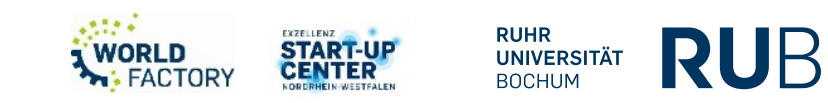

**7. Sicherheitsaspekte beim Umgang mit der Roland SRM-20**

Sicherheitsvorrichtung:

➢Vollgekapselte Maschine, Vorderklappe mit Sicherheitsschalter/NOT-Aus

• PSA:

➢Nicht erforderlich, Gerät ist voll gekapselt.

• Was kann schief gehen?

➢Werkstück Falsch gespannt -> Beispiele ➢Werkzeug Falsch gespannt -> Beispiele ➢Falsche Schnittdaten -> Beispiele ➢Falsches Material/Werkzeug

Betriebsanweisung beachten!

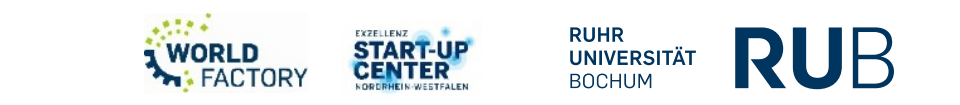

## **8. Informationssammlung: M-Code**

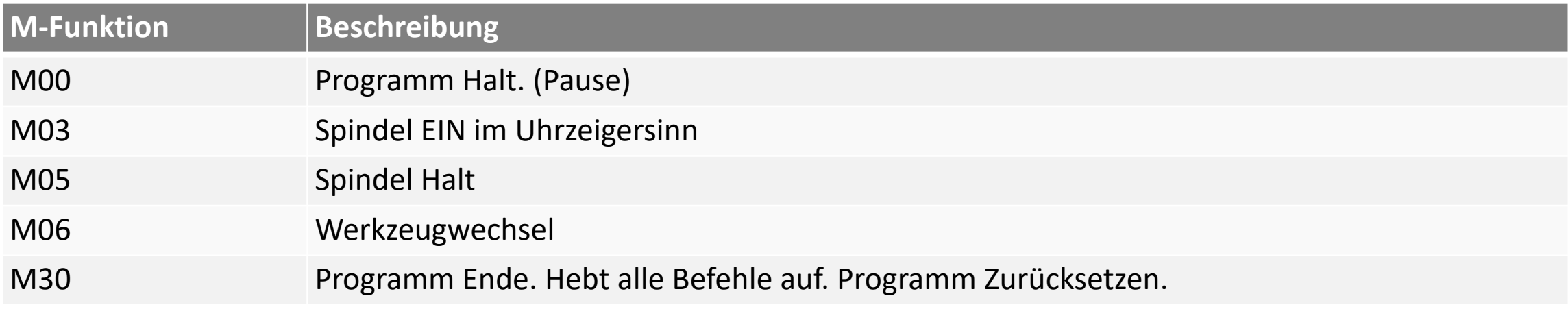

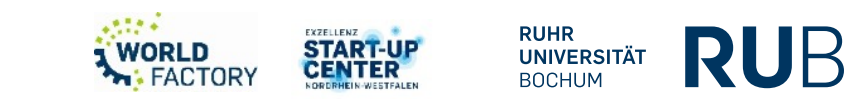

## **8. Informationssammlung: G-Code**

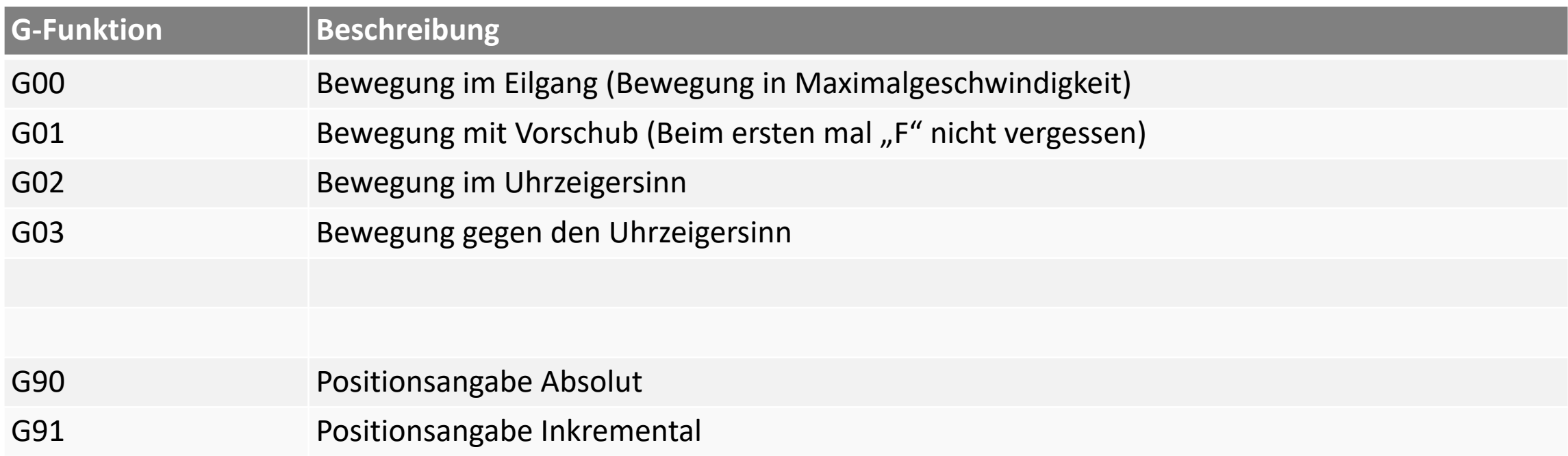

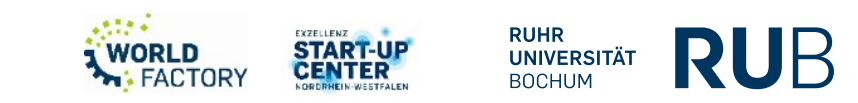

# **[makerspace@rub.de](mailto:makerspace@rub.de)**

**<https://makerspace.rub.de/>**

**[RUB Makerspace](https://www.youtube.com/channel/UCmyfl2EgsQpwNNzURhh9JYg)**

 $\blacktriangleright$ 

 $\mathbf{C}$ 

**@rubmakerspace** 

**@rubmakerspace**

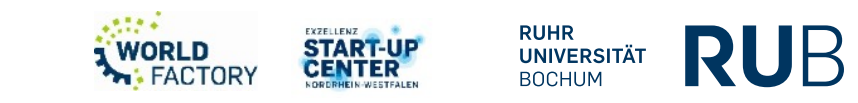